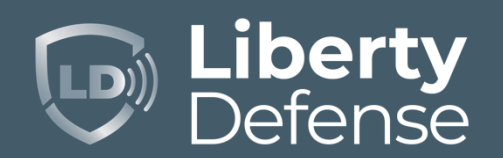

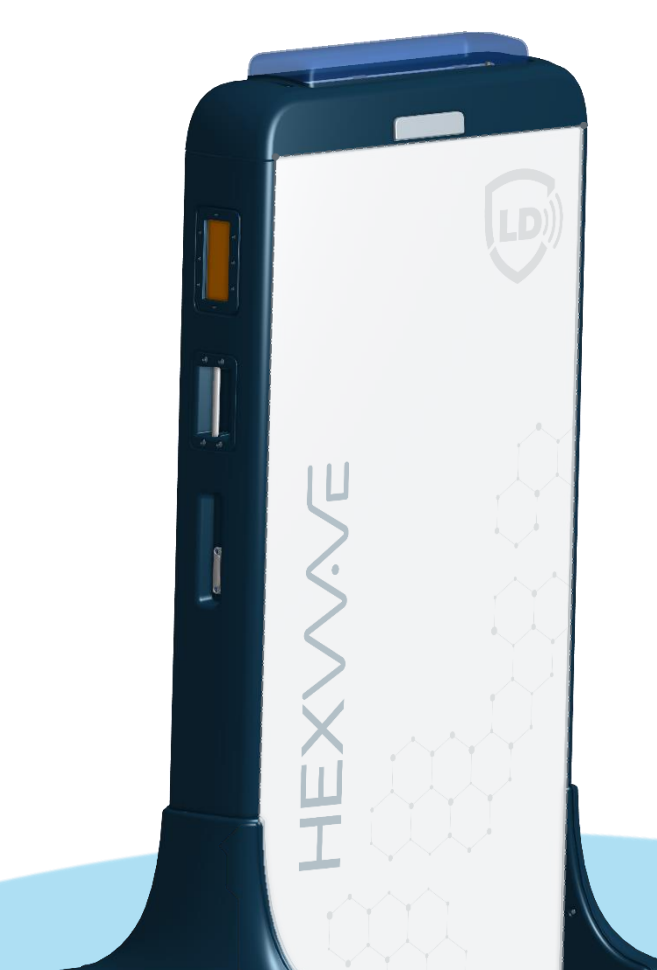

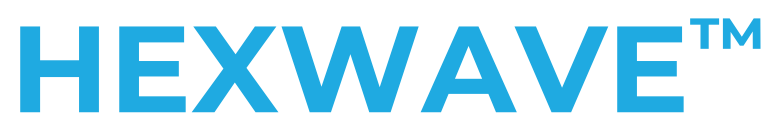

# Walkthrough Explosives and Weapons Detection System

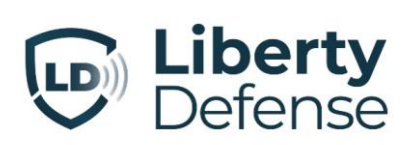

187 Ballardvale Street, Suite 110

Wilmington, MA, 01887 USA

888.617.SCAN (7226)

**LibertyDefense.com**

Document 69-1001 Rev B © 2023 Liberty Defense. All Rights Reserved

# **Table of Contents**

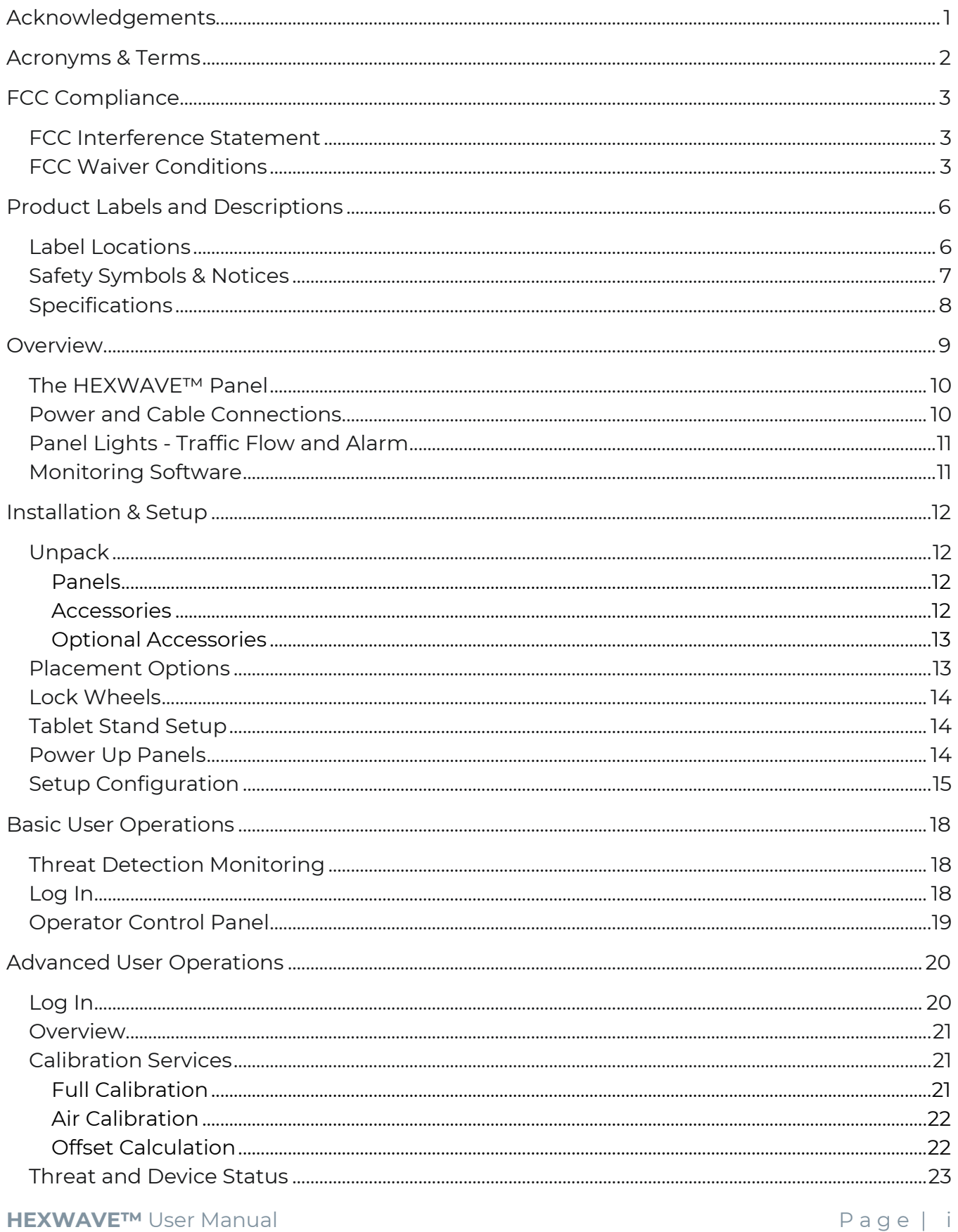

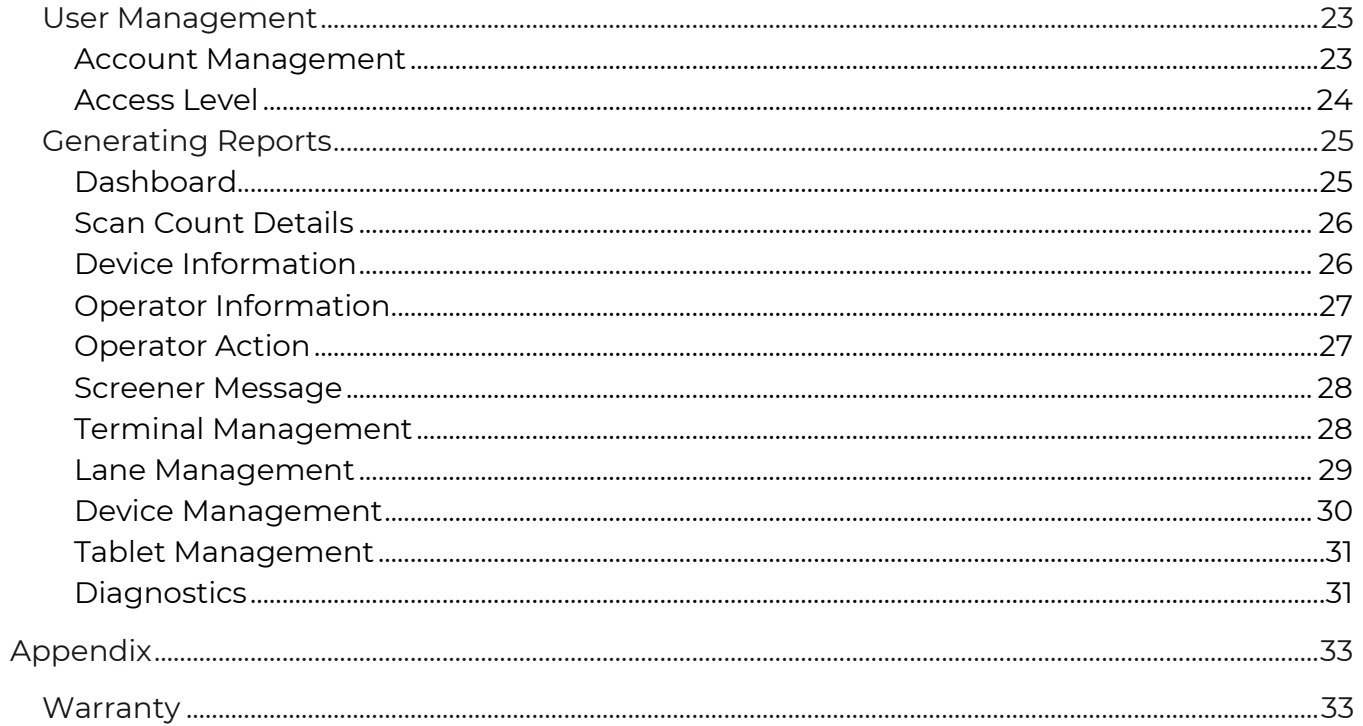

# <span id="page-4-0"></span>**Acknowledgements**

Liberty Defense Technologies, Inc., ("Liberty Defense"), has made its best effort to ensure the accuracy of the contents of this document. Liberty Defense shall not be held liable for any technical, editorial, or graphical errors or omissions contained herein, or for incidental, special, or consequential damages concerning the furnishing or use of this manual. The information contained in this manual is subject to change without notice. Any comments or proposed changes should be submitted, in writing, to Liberty Defense to the attention of Product Management.

The technical information contained within this document may be subject to the U.S. Export Administration Regulations and may also be subject to other regulations including but not limited to the U.S. International Traffic in Arms Regulations. Exports or transfers of this technical information to foreign persons or foreign companies, within or outside the United States, may require prior written authorization by the U.S. Department of Commerce Bureau of Industry and Security or other government authorities.

Liberty Defense assumes no responsibility for the use of this instrumentation or other rights of third parties resulting from its use.

Liberty Defense products are the subject of U.S. patents and patent applications.

Copyright © 2023 Liberty Defense Technologies, Inc. All rights reserved.

HEXWAVE™ is a trademark of Liberty Defense. All other brands and products mentioned are registered trademarks or trademarks of their respective holders.

# Acronyms & Terms

# <span id="page-5-0"></span>**Acronyms & Terms**

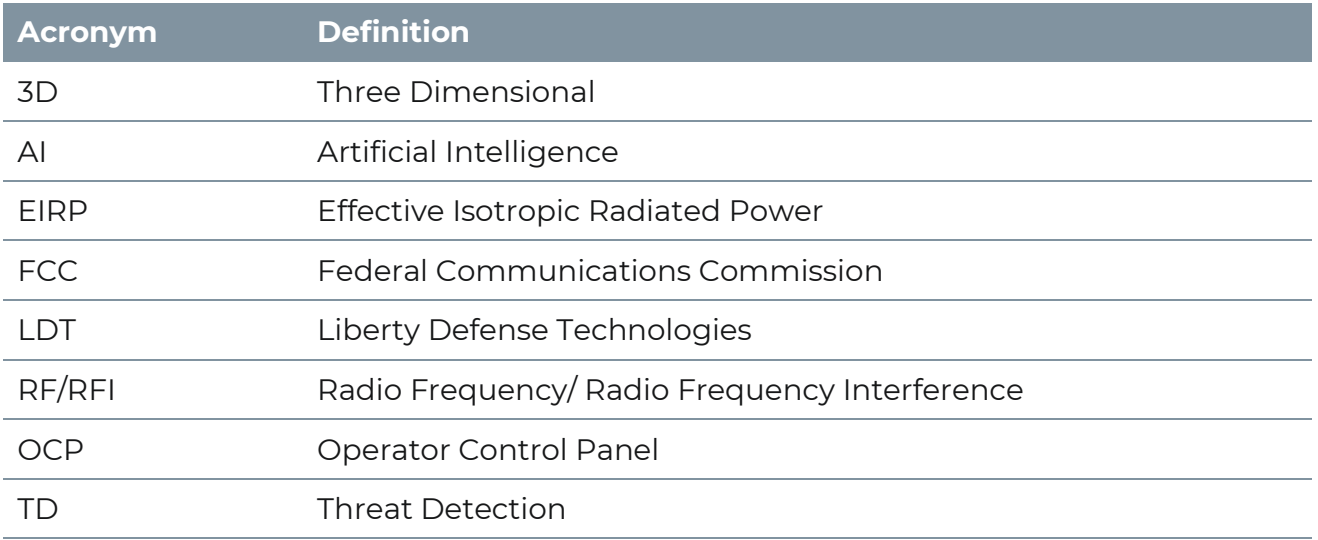

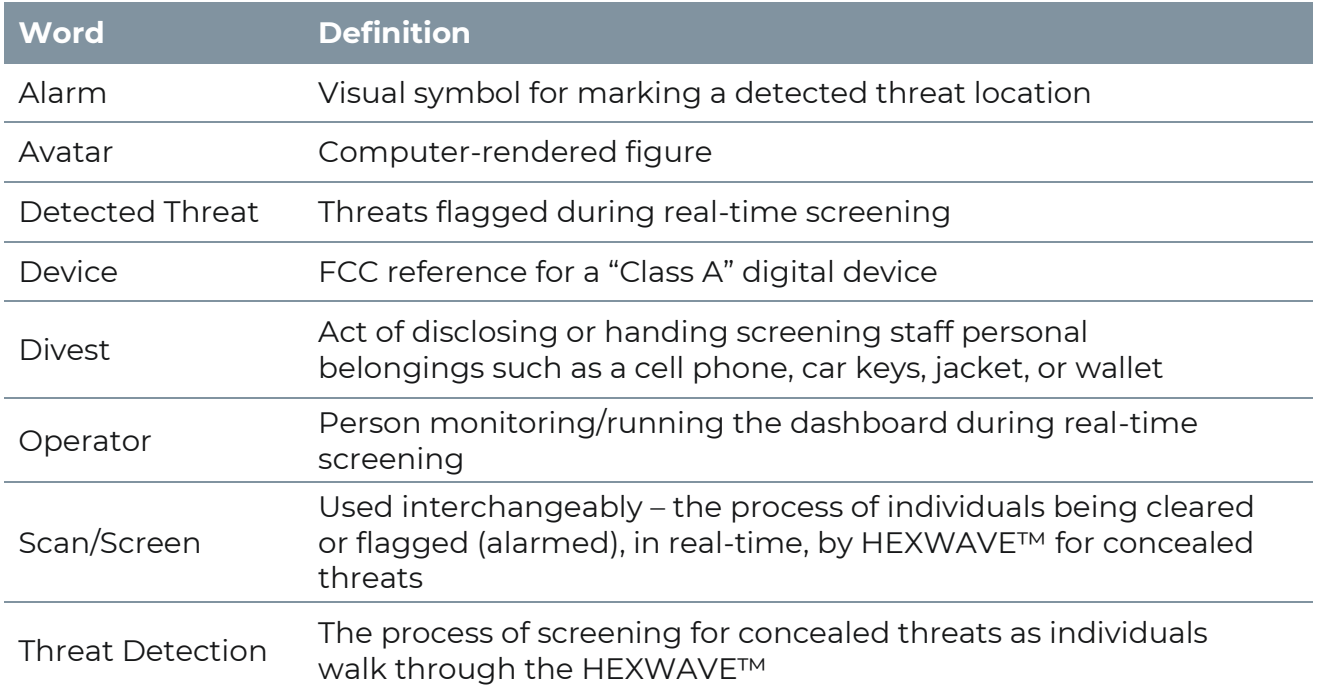

# <span id="page-6-0"></span>**FCC Compliance**

## <span id="page-6-1"></span>**FCC Interference Statement**

This equipment has been tested and found to comply with the limits for a Class A digital device, pursuant to Part 15 of the FCC Rules. These limits are designed to provide reasonable protection against harmful interference when the equipment is operated in commercial, industrial, or business environments. This equipment generates, uses, and can radiate radio frequency energy and, if not installed and used in accordance with the instructions, may cause harmful interference to radio communications. Operation of this equipment in a residential area is likely to cause harmful interference in which case the user will be required to correct the interference at their own expense.

Modifications: System modifications or component changes not expressly approved by Liberty Defense could void the user's authority to operate the equipment under FCC regulations.

Shielded Cables: To meet FCC requirements, only the cabling provided by, or approved by Liberty Defense, may be used for system interconnects.

Users were advised to maintain a 20cm separation from the transmitters.

# <span id="page-6-2"></span>**FCC Waiver Conditions**

Accordingly, pursuant to the delegated authority in Sections 0.31 and 0.241 of the Commission's rules, FCC waives the requirements of Sections 15.31(c), 15.503(d), the introductory test of 15.511(b), 15.511(b)(2), 15.511(f) and 15.521(d) of FCC rules to permit the certification and marketing of the HEXWAVE™ system. This waiver is subject to the following conditions:

- 1. The HEXWAVE™ system will operate as described in the FCC waiver conditions.
- 2. Liberty Defense shall inform purchasers that HEXWAVE™ devices may not be resold or leased to third parties for use at another installation in the United States without prior notice to Liberty and unless appropriate arrangements are made to meet all conditions of this waiver.
- 3. This waiver shall apply to the HEXWAVE™ system described herein and provided no changes are made to the transmitter that would increase the system's EIRP.
- 4. Liberty Defense shall include the following language on a label, displayed in a conspicuous location; "Operation of this device is restricted to law enforcement, fire and rescue officials, private security personnel, public utilities, and industrial entities. Operation by any other party is a violation of 47 U.S.C. 301 and could subject the operator to serious legal penalties."

# FCC Compliance

#### 5. Liberty Defense require to avoid outdoor deployment within 20 km of the sites

#### listed in footnote US 131:

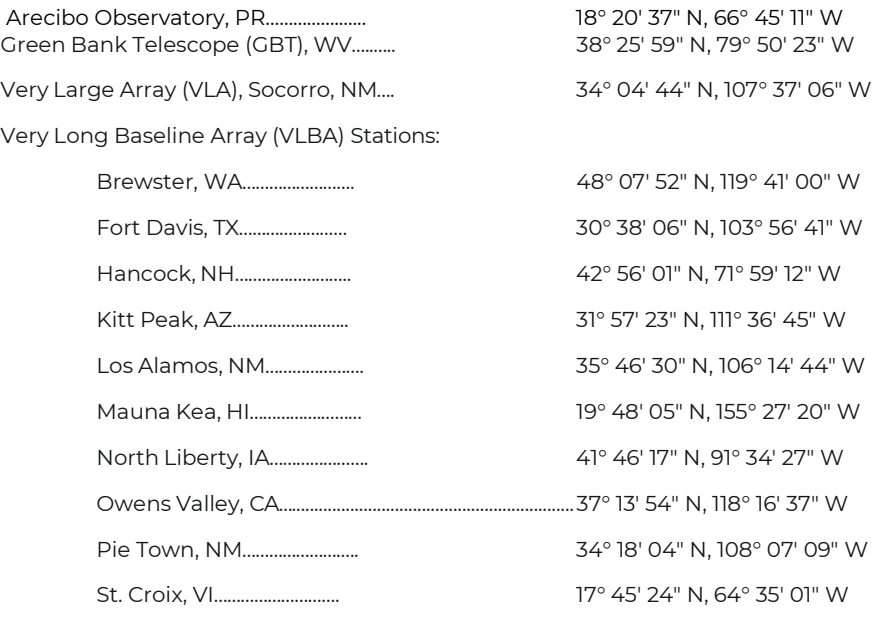

Please contact Liberty Defense for coordination if deployment is necessary for outdoor operations within 20 km of the above referenced sites.

6. Liberty Defense require to avoid outdoor deployment within 10 km of the sites listed in Table 1:

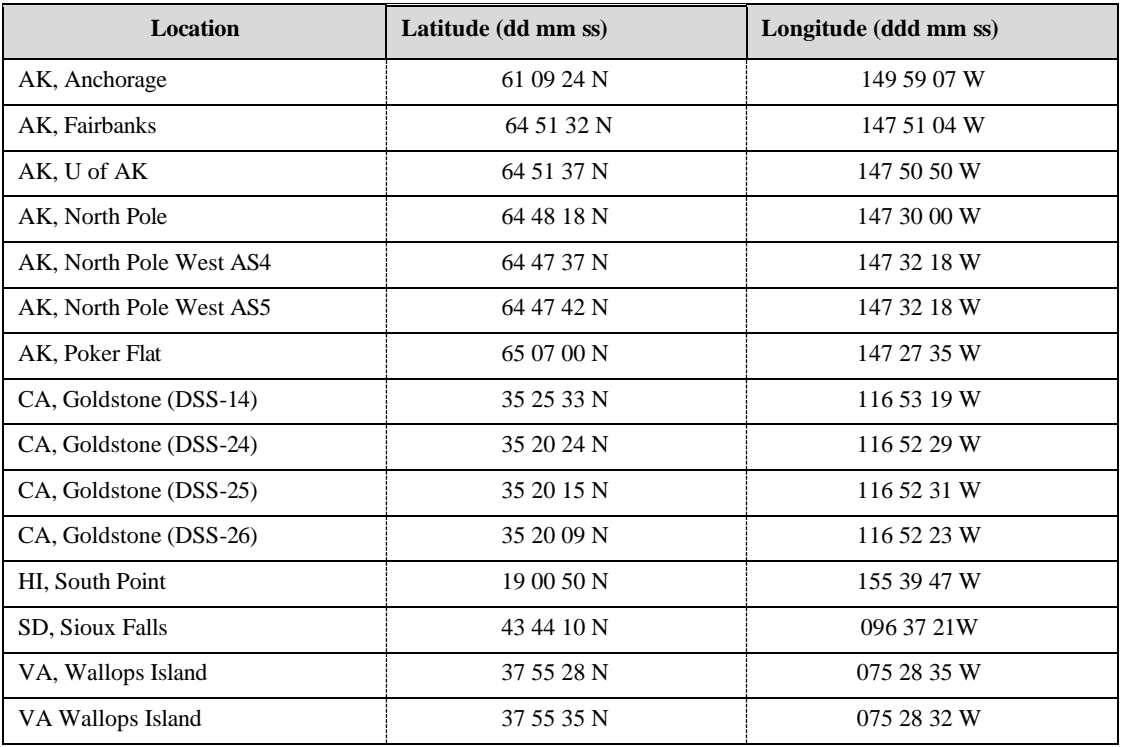

#### **Table 1. Exclusion Zone Sites**

7. The outdoor deployment Coordination Zone Sites that should be subject to a 1.2 km coordination zone are identified in Table 2.

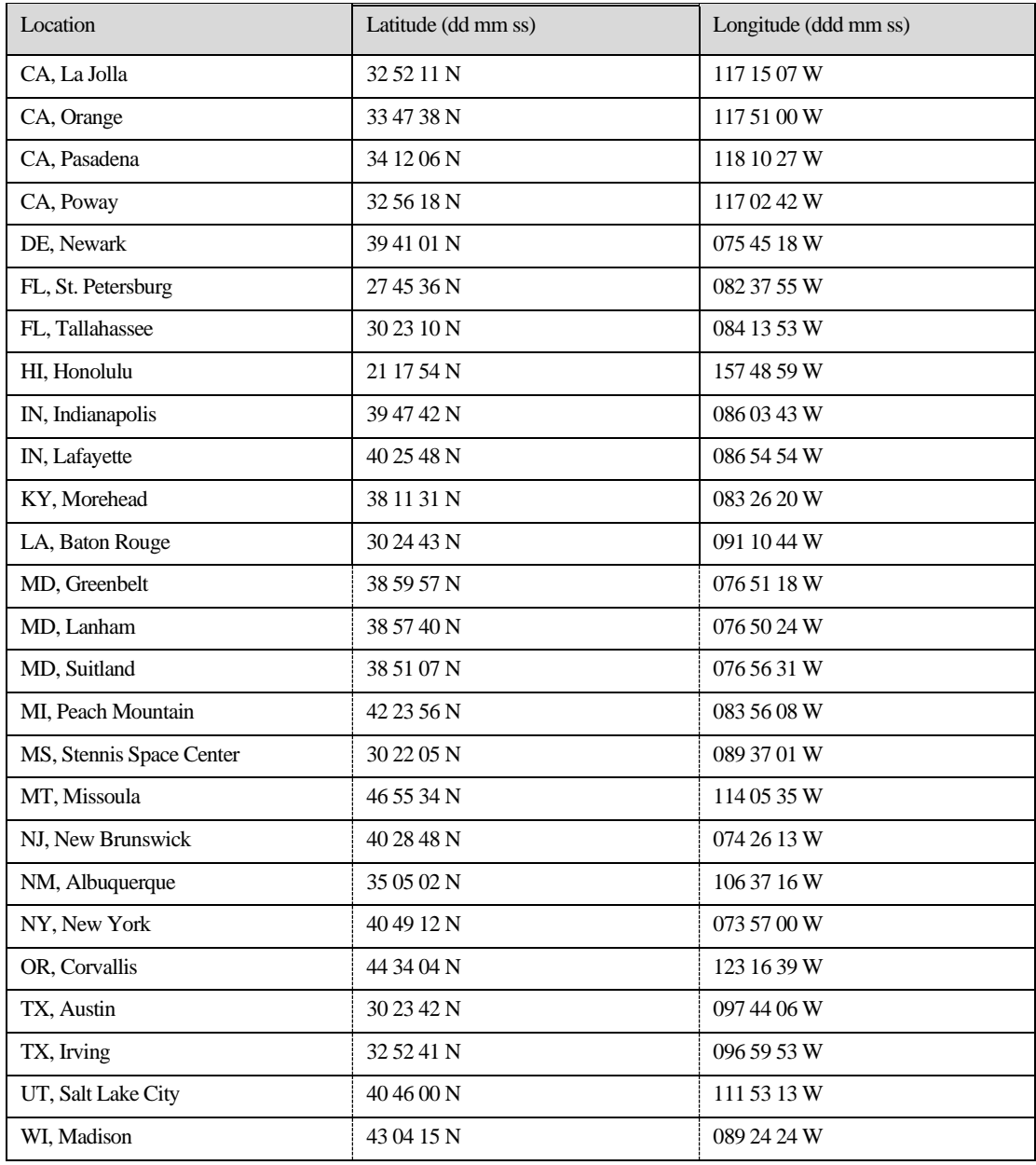

#### **Table 2. Coordination Zone Sites**

Please contact Liberty Defense for coordination if deployment is necessary for outdoor operations within the above referenced sites.

## Product Labels and Descriptions

# <span id="page-9-0"></span>**Product Labels and Descriptions**

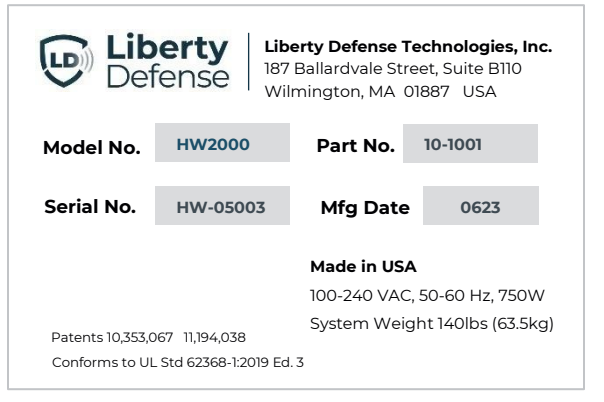

#### **Figure 1.** Product ID Label

# <span id="page-9-1"></span>**Label Locations**

 $LD()$ 

#### FCC ID: 2BCFHHW2000

This device complies with part 15 of the FCC Rules. Operation is subject to the following two conditions:

(1) This device may not cause harmful interference, and

(2) This device must accept any interference received, including interference that may cause undesired operation.

(3) Operation of this device is restricted to law enforcement, et and rescue officials, private security personnel, public<br>tificiand rescue officials, private security personnel, public<br>utilities, and industrial entities. Operation by any other party is a violation of 47 U.S.C. 301 and could subject the operator to<br>serious legal penalties.

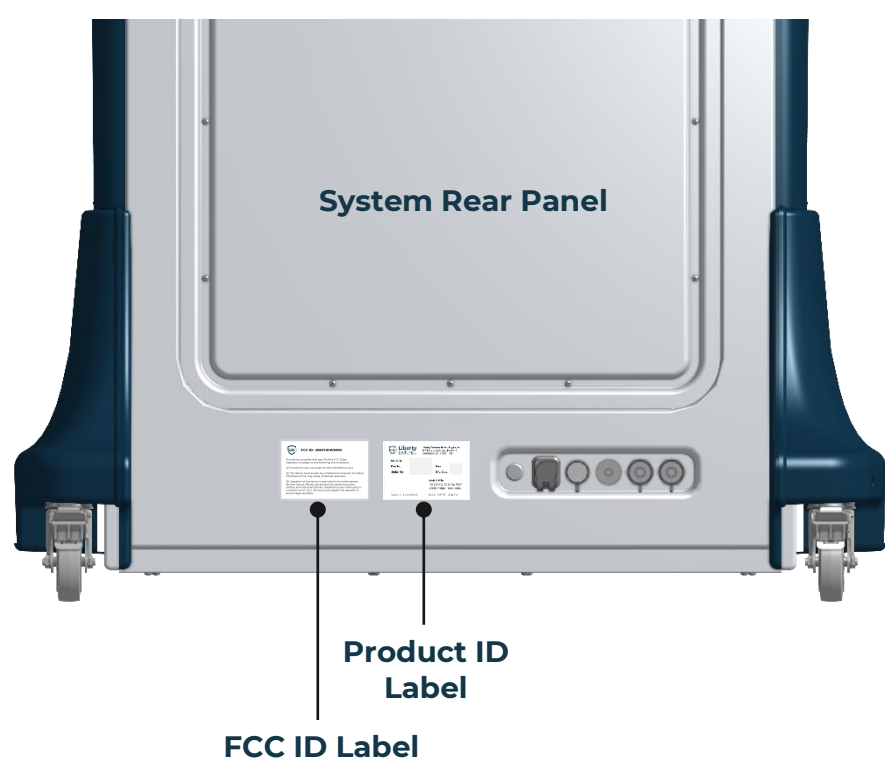

**Figure 3.** Label Locations

## Product Labels and Descriptions

# <span id="page-10-0"></span>**Safety Symbols & Notices**

The HEXWAVE™ User Guide includes the following symbols:

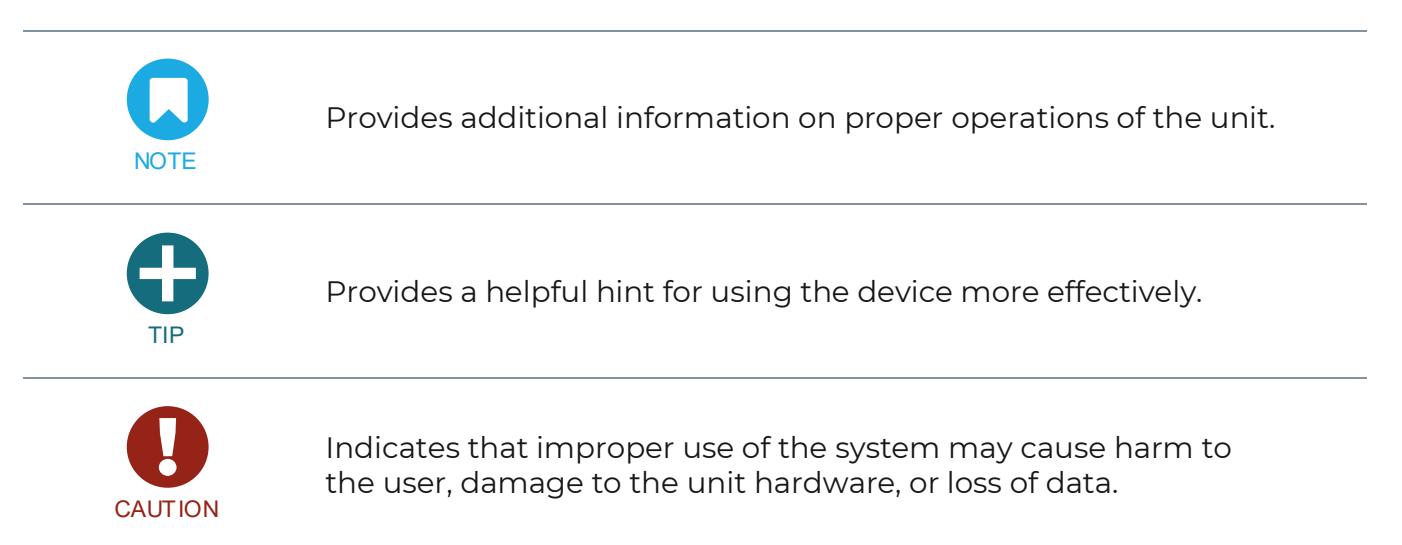

# **Safety Notices:**

- 1. Do not attempt to open or modify a panel or use it in any way other than as described in this manual. Doing so will render the system's limited warranty null and void and may cause personal injury.
- 2. Do not enter a HEXWAVE™ portal wearing internal pacemakers and defibrillator medical devices.

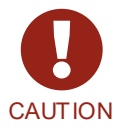

- 3. Users must always maintain a 20cm separation from the front panels (transmitters).
- 4. Trip hazard Any cables running between the panels should be covered or taped down to avoid a tripping hazard.
- 5. Conditions for HEXWAVE™ operation must be level, dry, and not exceed the maximum operating temperature of 95°F/ 35°C.
- 6. It is recommended that two (2) people unpack a panel.

# Product Labels and Descriptions

# <span id="page-11-0"></span>**Specifications**

# **Physical & Environment:**

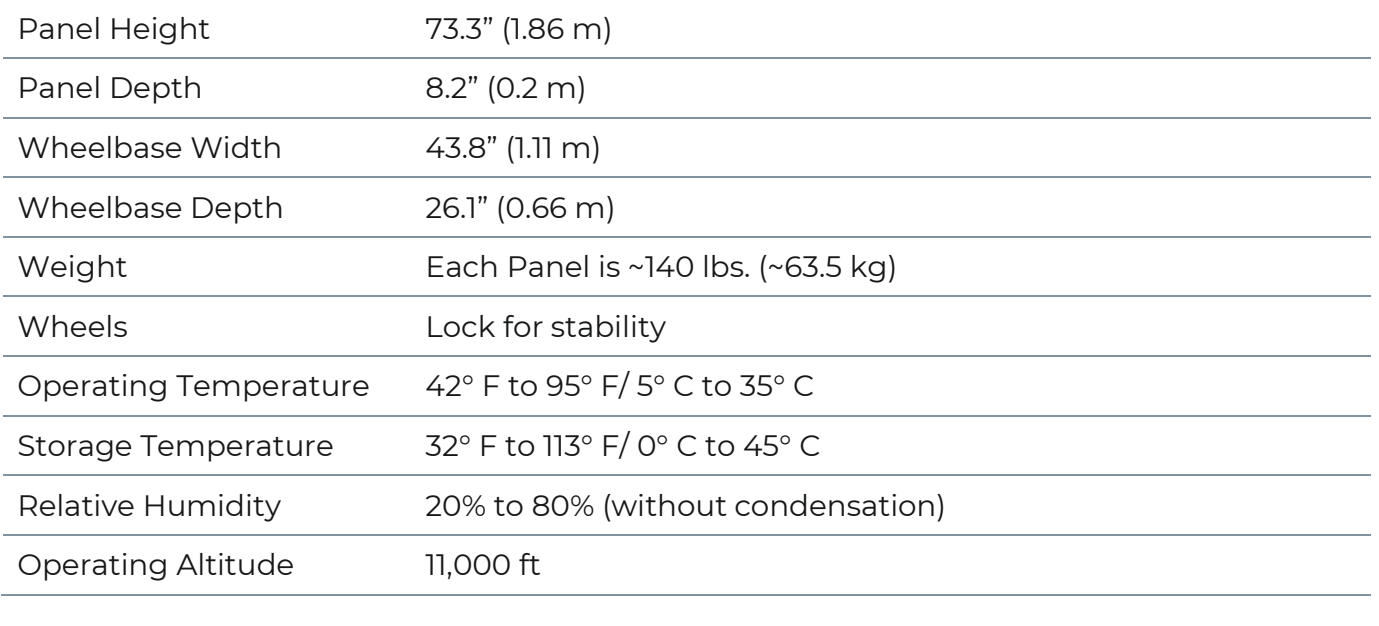

# Connectivity:

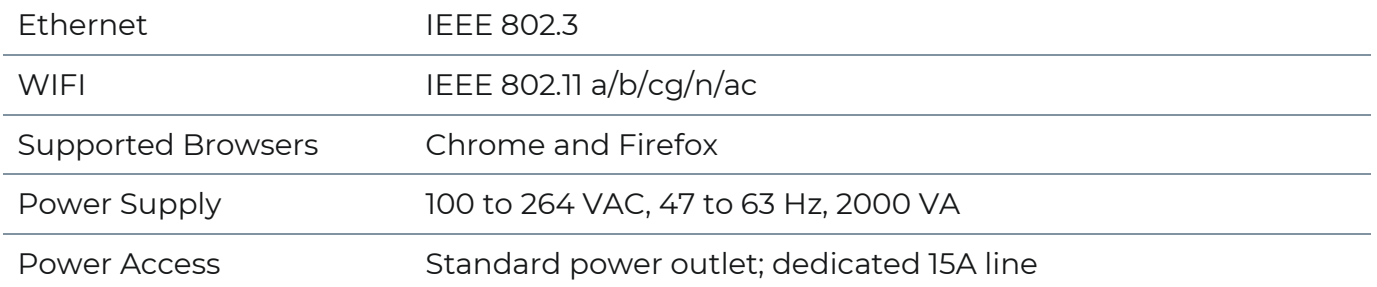

# Certification & Compliance:

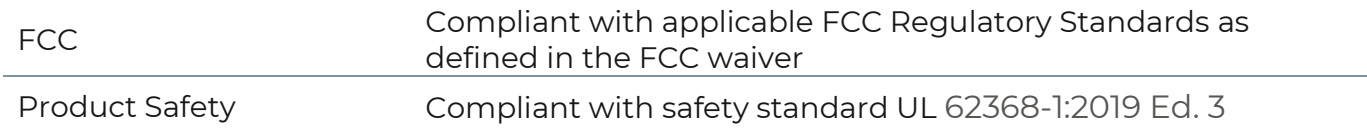

# <span id="page-12-0"></span>**Overview**

HEXWAVE™ is a real-time, walkthrough security system built to detect metallic and nonmetallic weapons and threats concealed on people. HEXWAVE™ recognizes all of today's threats including traditional weapons, improvised weapons like 3D-printed guns, ceramic knives, and plastic, liquid, and powder explosives.

Using AI, the system does not alarm on benign objects such as keys, wallets, and cell phones, and eliminates the need to divest outerwear (jackets/coats/shoes) for screening. This creates an ideal screening environment that is fast, simple, unintrusive and easily managed for both high- and low-foot traffic venues and applications.

HEXWAVE™ captures and reports on important threat-related data, including the threat type, location, and detection time, in a variety of formats for analysis. The system does not store images or any personal information, ensuring 100% protected personal privacy.

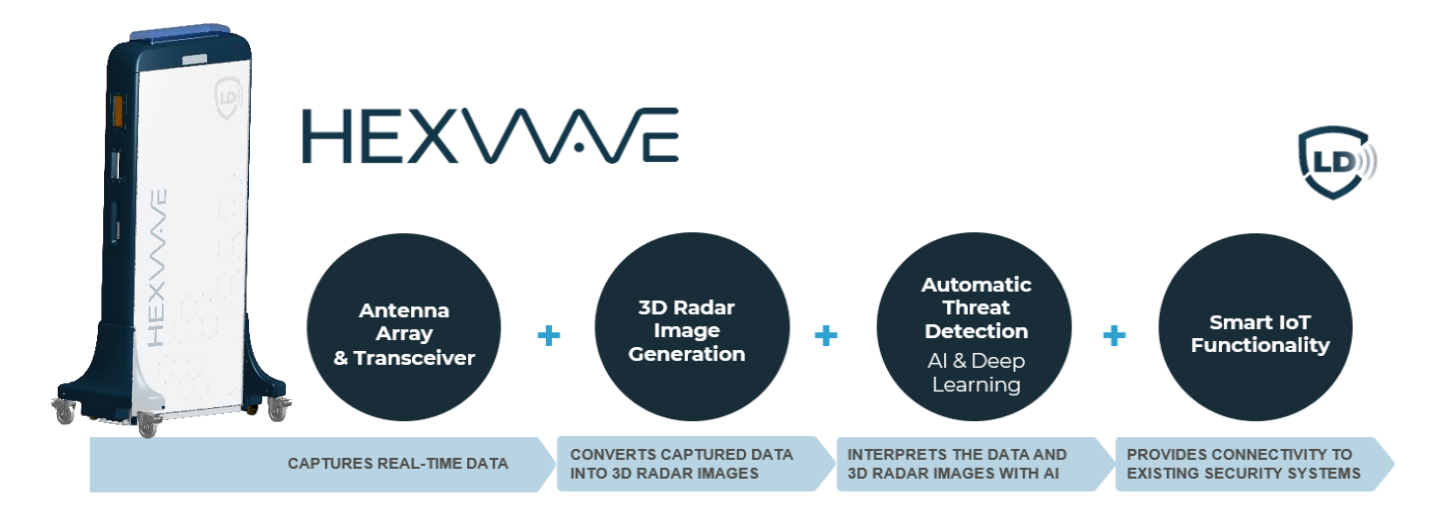

#### **Figure 4. HEXWAVE™ Overview**

<span id="page-13-1"></span><span id="page-13-0"></span>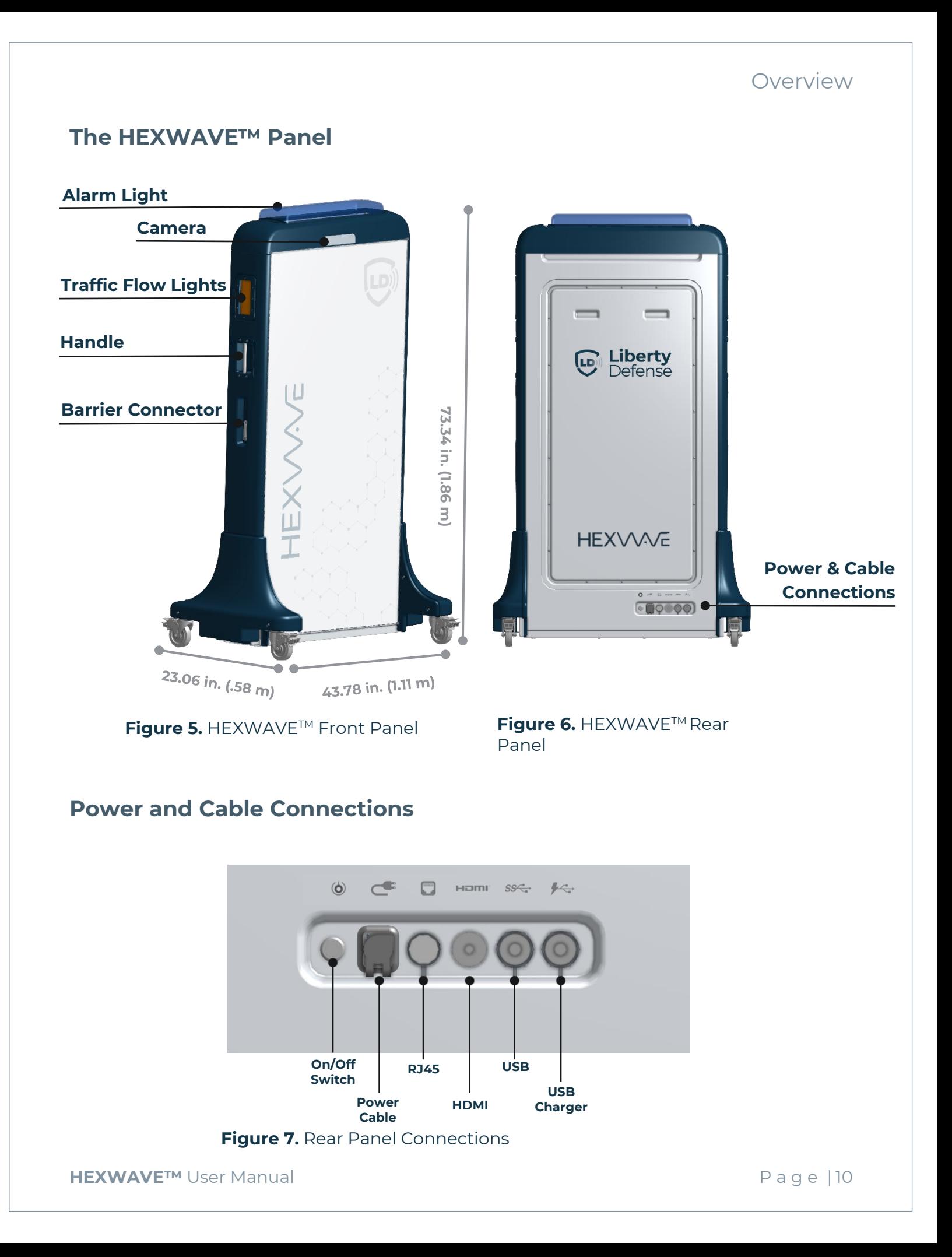

# <span id="page-14-0"></span>**Panel Lights - Traffic Flow and Alarm**

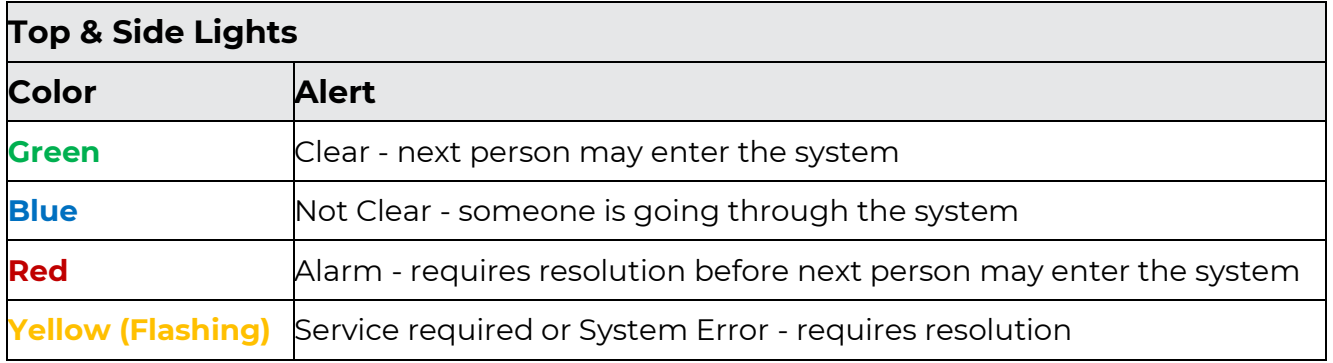

# <span id="page-14-1"></span>**Monitoring Software**

HEXWAVE™'s software features an Operator Control Panel (OCP) where operators monitor and clear individuals for threats and direct traffic flow. It also has an advanced operations component for managing sites and user accounts and running reports.

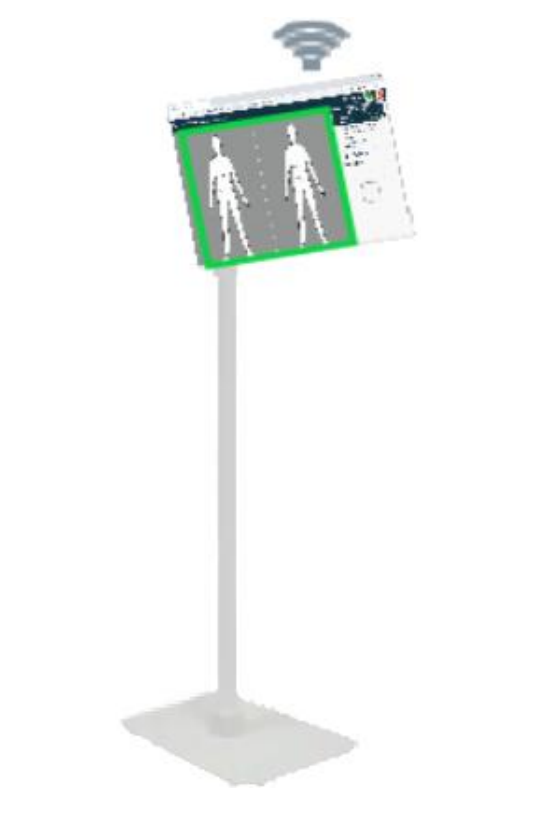

**Figure 8**. Tablet Setup with Operator Control Panel

## Installation & Setup

# <span id="page-15-0"></span>**Installation & Setup**

## <span id="page-15-1"></span>**Unpack**

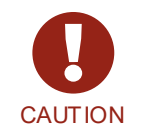

- **Single panel weighs approximately of 140 lbs. (63 kg)**
- **It is recommended that two people unpack a panel**

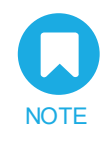

- **Unpack panels near or at the installation site. No special tools are required**
- **HEXWAVE™ is compatible with any stand, such as a desk or a podium and will work with any viewing device that has an internet connection and monitor**

#### <span id="page-15-2"></span>**Panels**

- 1. Check for shipping damage and report as necessary.
- 2. Unstrap all strapping and remove the top lid.
- 3. Remove the 2 side panels and set aside.
- 4. Remove any accessories or packages and set aside.
- 5. Put the ramp in place, with the ramp posts inserted into the base to keep the ramp from moving.
- 6. Unscrew the wing nuts holding the hold-down bracket, and retain the hardware for future use.
- 7. Unlock the system's wheel locks and carefully roll the system down the ramp.

#### <span id="page-15-3"></span>**Accessories**

Unpack the items for setup:

- (1) Tablet
- (1) Universal tablet floor stand
- (1) USB-C to ethernet adaptor
- (2) Power cables, 10'
- (1) Router
- (3) Ethernet cables, 10', 6', 3' black
- (1) User Manual on USB

# Installation & Setup

#### <span id="page-16-0"></span>**Optional Accessories**

- Laptop (Administrator Use)
- Portable Calibration Plate
- APC UPS 1500VA UPS Battery Backup & Surge Protector
- Stanchion Set

# <span id="page-16-1"></span>**Placement Options**

• **Standalone** – Single panel screening setup requires individuals to be screened at 30 in. (.76 m) from the panel front. Individuals turn twice for full screening.

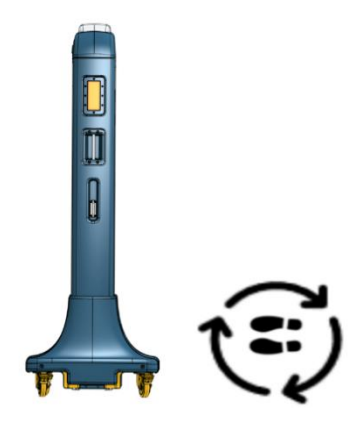

**Figure 9.** Standalone Setup

• **Portal Setup**: Start with the panels facing each other and touching at the wheelbase for proper alignment. Lock the wheels on one panel and roll the second panel back a minimum of 64 in. (1.62 m) to a maximum of 72 in (1.82 m). Overall placement should allow for going around the portal, if necessary.

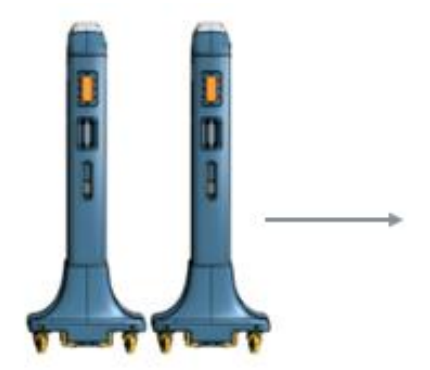

**Figure 10.** Portal Setup (a)

# $64" - 72"$

**Figure 11.** Portal Setup (b)

# <span id="page-17-0"></span>**Lock Wheels**

Lock all four wheels after placement by pressing down each wheel's locking lever. To unlock, pull the lever up.

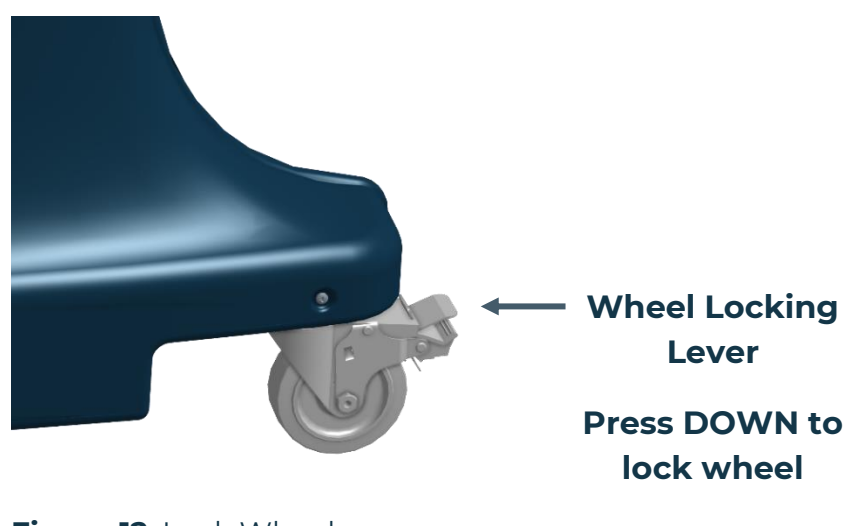

**Figure 12**. Lock Wheels

# <span id="page-17-1"></span>**Tablet Stand Setup**

- 1. Assemble the stand.
- 2. Secure/lock the tablet onto the stand.
- 3. If necessary, adjust and re-lock the stand height.

## <span id="page-17-2"></span>**Power Up Panels**

- 1. Attach the AC cord to the panel.
- 2. Plug each panel's AC plug into an AC source.
- 3. The equipment needs to be connected to a grounded outlet.
- 4. Press the Power button once on each panel to power it up.

Installation & Setup

# <span id="page-18-0"></span>**Setup Configuration**

1. Designate Panels as Left and Right (Devices)

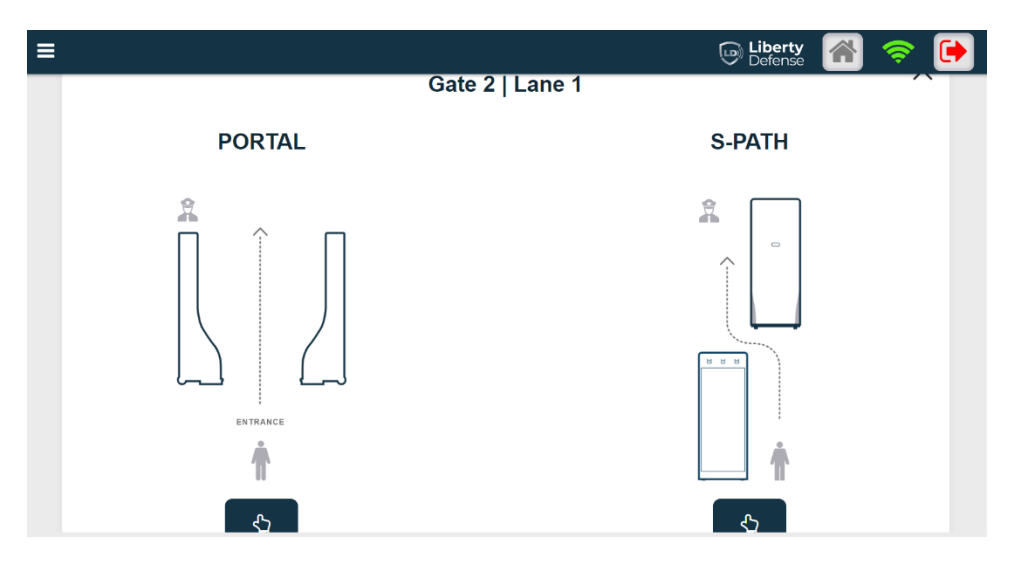

**Figure 13**. Panel Setup Configuration

a. Select PORTAL or S-PATH

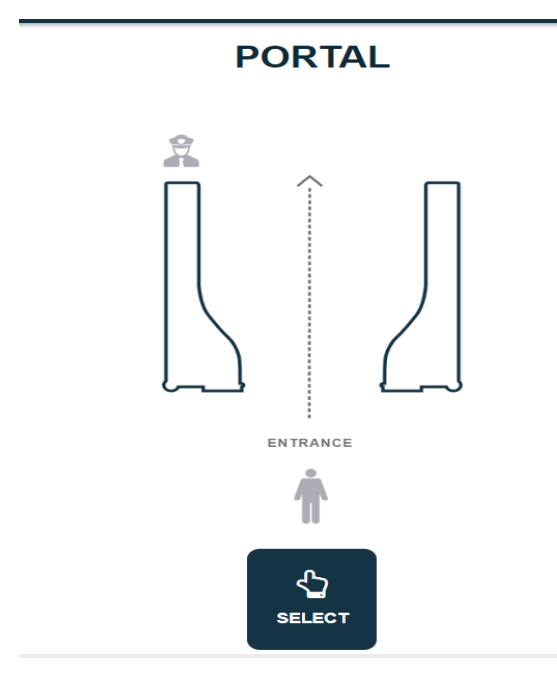

**Figure 14**. Portal Setup

# Installation & Setup

**S-PATH** 

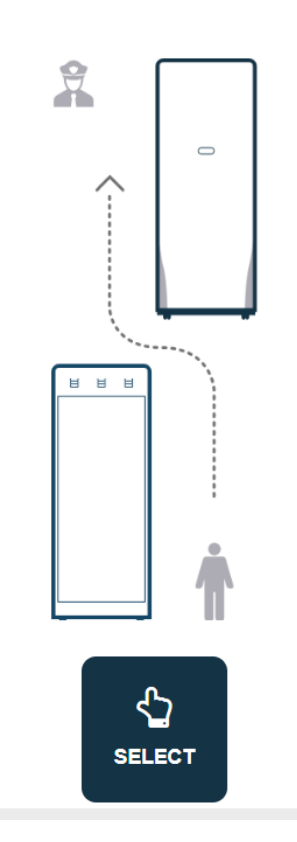

**Figure 15.** S-Path Setup

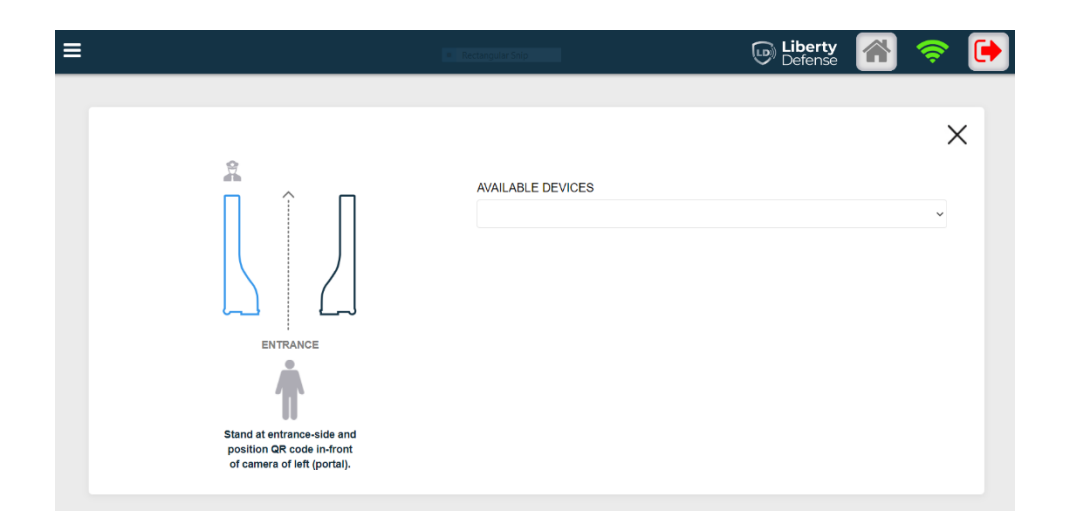

**Figure 16.** Setup Configuration (a)

# Installation & Setup

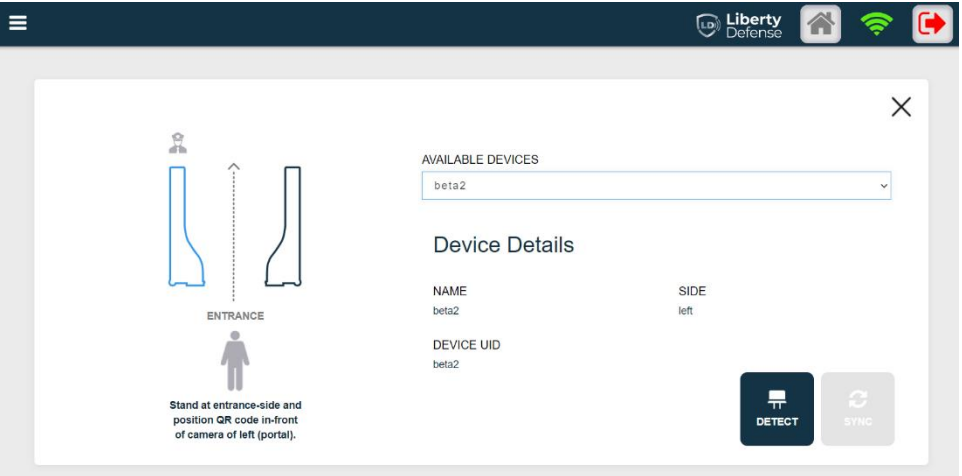

**Figure 17.** Setup Configuration (b)

- a. Click on DETECT
- b. Click on SYNC
- c. Click on the CONFIRM button

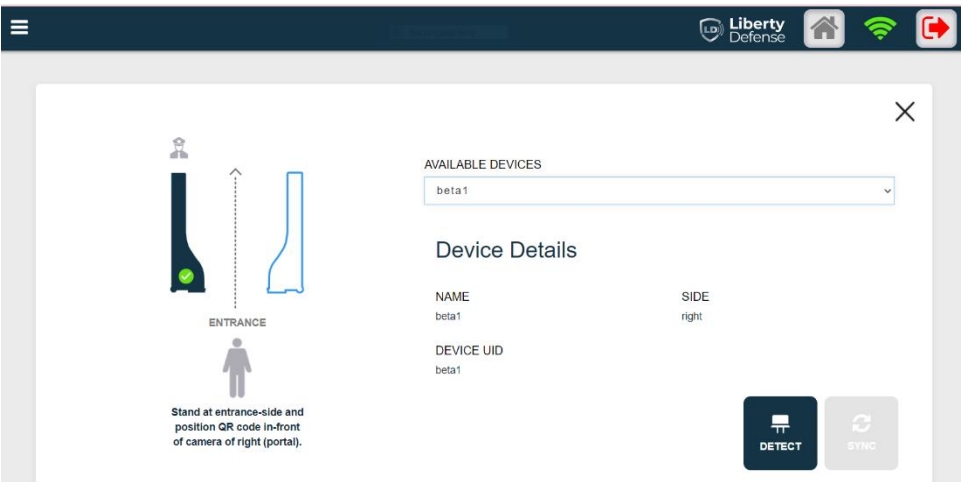

**Figure 18.** Setup Configuration (c)

d. Repeat the process to set up the right lane.

This completes Installation & Setup.

# <span id="page-21-0"></span>**Basic User Operations**

# <span id="page-21-1"></span>**Threat Detection Monitoring**

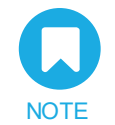

**Customers using HEXWAVE™ Operator Control Panel should follow their company's protocols for escalating and managing detected threats.**

In general, individuals being screened should:

- Proceed one at a time through the portal.
- *Walk—Turn—Go* for portal screening.
- Not be screened wearing internal medical devices such as pacemakers and defibrillators.
- Have enough space around the portal to bypass screening, if necessary.

## <span id="page-21-2"></span>**Log In**

Open a browser window and log in using the following credentials and the assigned password:

#### *[HEXWAVE.basic@email.com](mailto:Hexwave.basic@email.com)*

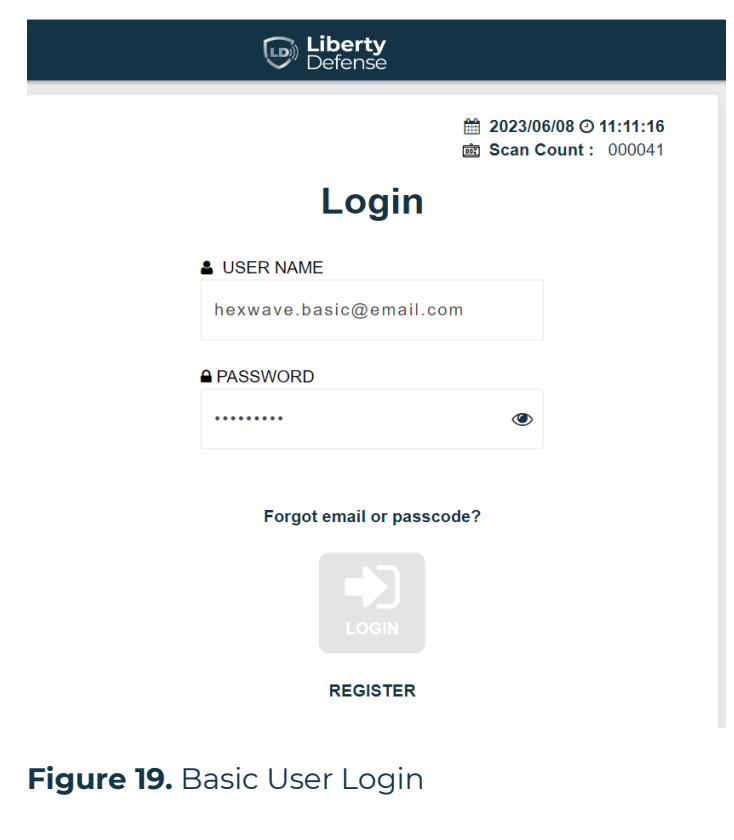

# <span id="page-22-0"></span>**Operator Control Panel**

After logging as a level 3 user, the Operator Control Panel Screen opens (shown below) where Operators screen individuals as they pass through the portal. The avatars represent an individual's front and back as they are being screened.

- When no threat is detected, the operator clears the individual on the console, the panels show the solid green all clear light and the system resets for the next person to screen.
- When a threat is detected, a visual alert appears on the avatar showing the threat location. The system records the threat location, type, date, and time. The top light on the panel shows solid red.

*Operators are required to follow their company procedures for threat resolution and escalation to management for further action.*

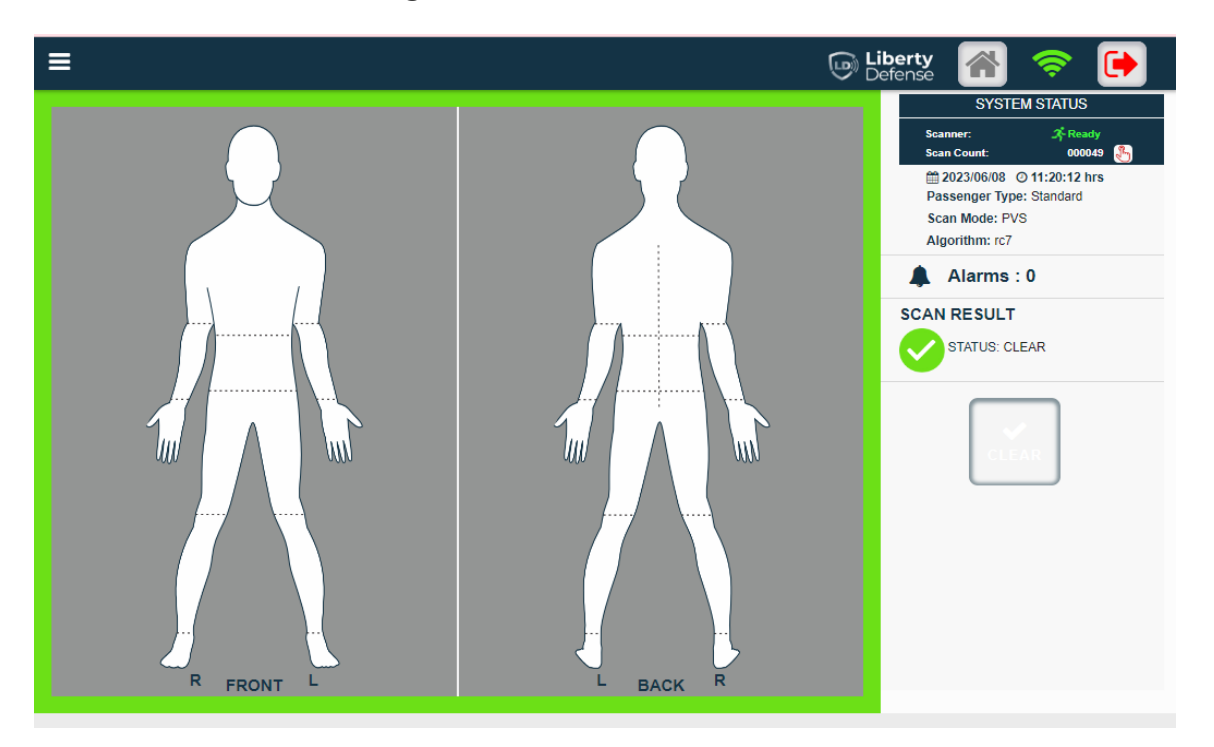

#### **Figure 20**. Operator Control Panel (OCP)

<span id="page-23-0"></span>Advanced Operations are used by supervisory staff for managing sites and accounts, and by service technicians for customer service.

# <span id="page-23-1"></span>**Log In**

Access requires using one of the following credentials and the assigned password:

*HEXWAVE™.advanced@email .com*

*technician.cust@email.com*

*[technician.LDT@email.com](mailto:technician.LDT@email.com)*

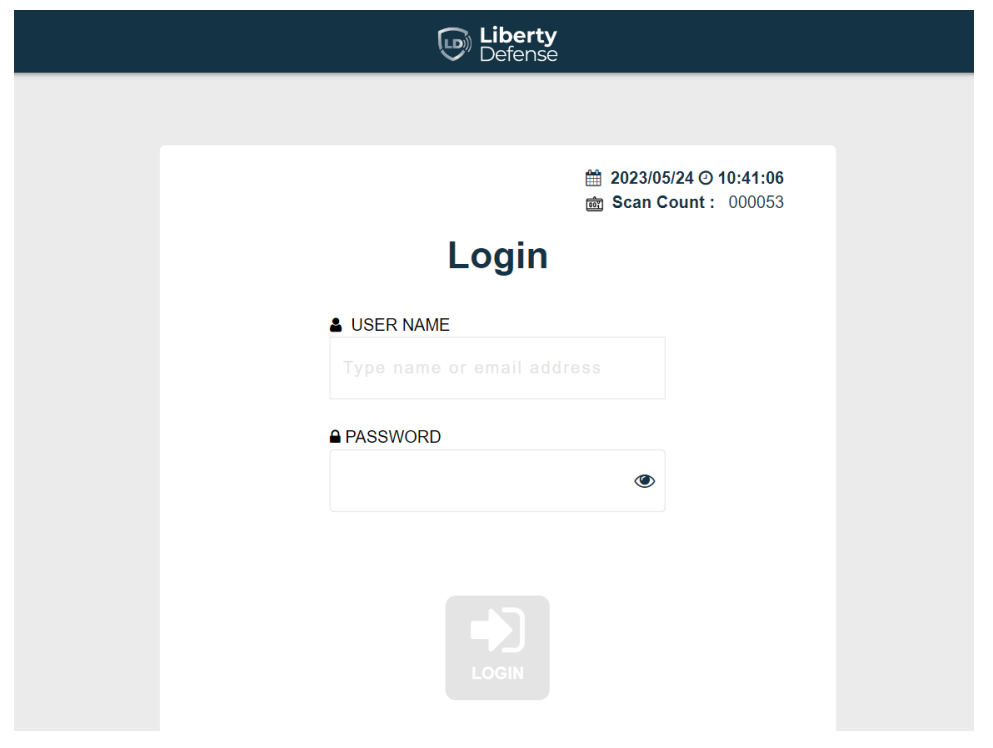

#### **Figure 21**. Login Page

# <span id="page-24-0"></span>**Overview**

After login, the Threat and Device Status dashboard opens where site components such as Calibration Services, threats, venues, gates, lanes, device, tablets, locations, customers, and user accounts are set up and managed. Reports are available as described in Generating Reports.

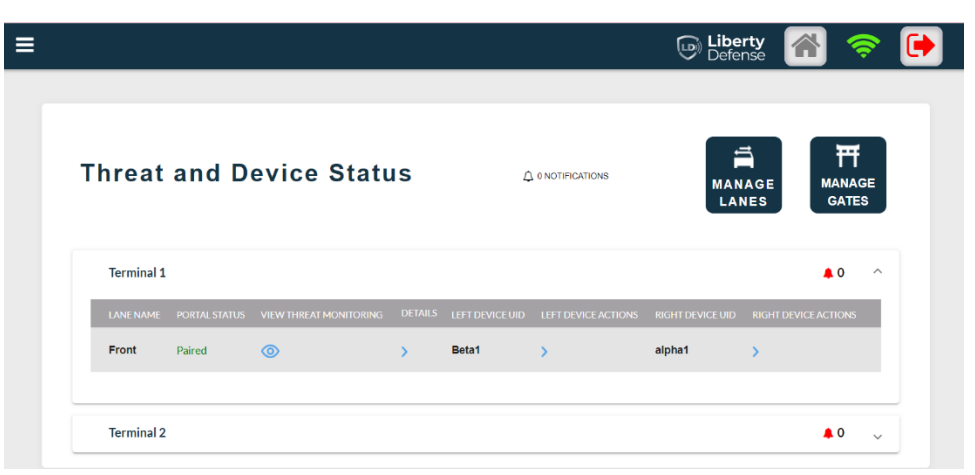

**Figure 22.** Threat and Device Status Screen

# <span id="page-24-1"></span>**Calibration Services**

#### <span id="page-24-2"></span>**Full Calibration**

• Click full calibration under calibration service on the hamburger menu.

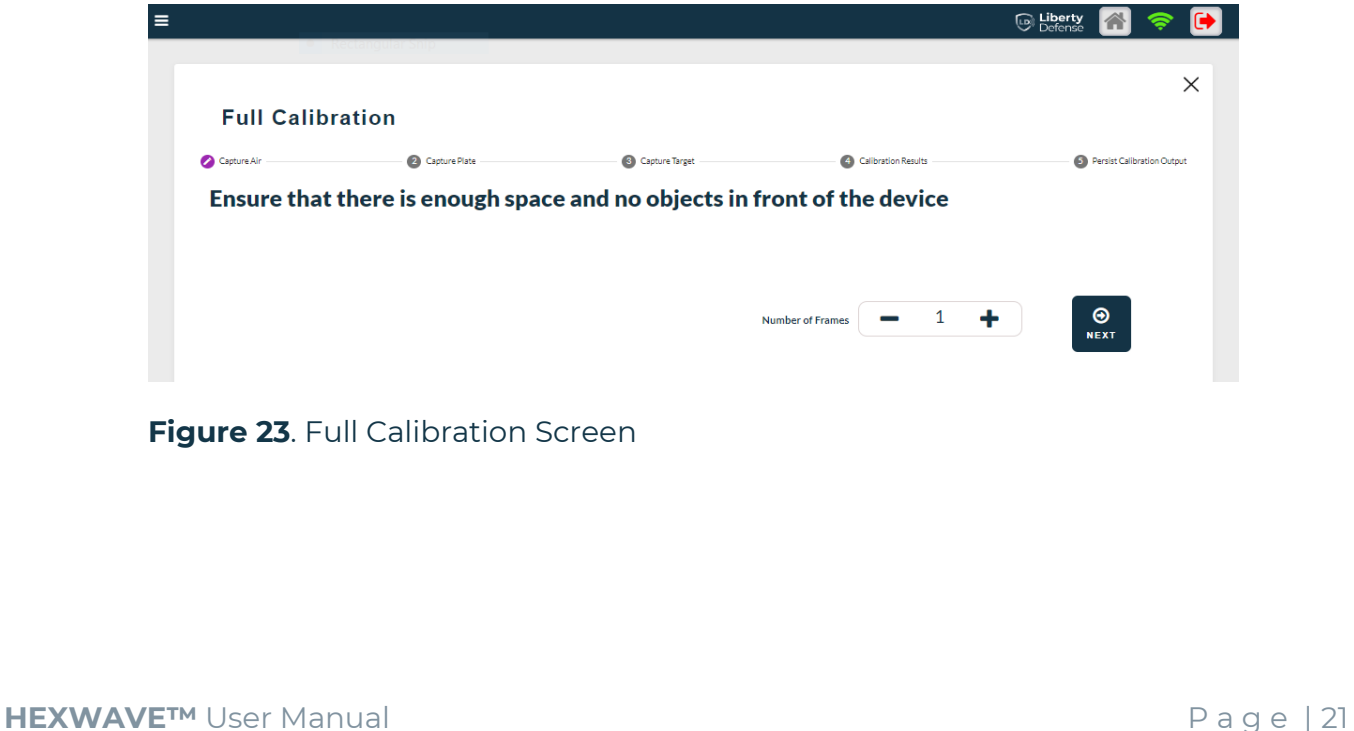

#### <span id="page-25-0"></span>**Air Calibration**

• Click air calibration under calibration service on the hamburger menu.

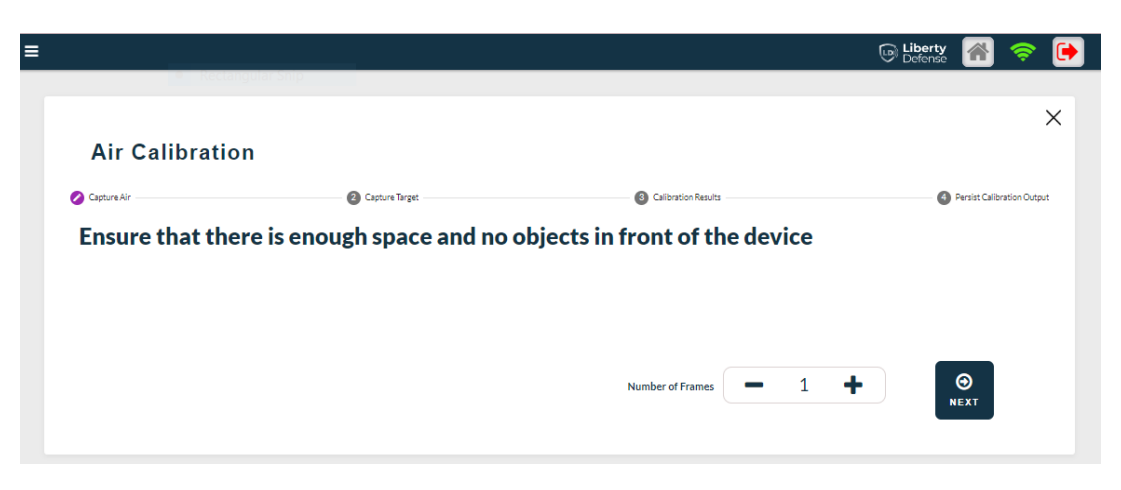

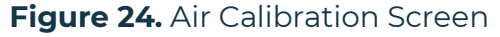

#### <span id="page-25-1"></span>**Offset Calculation**

• Click offset value under calibration service on the hamburger menu.

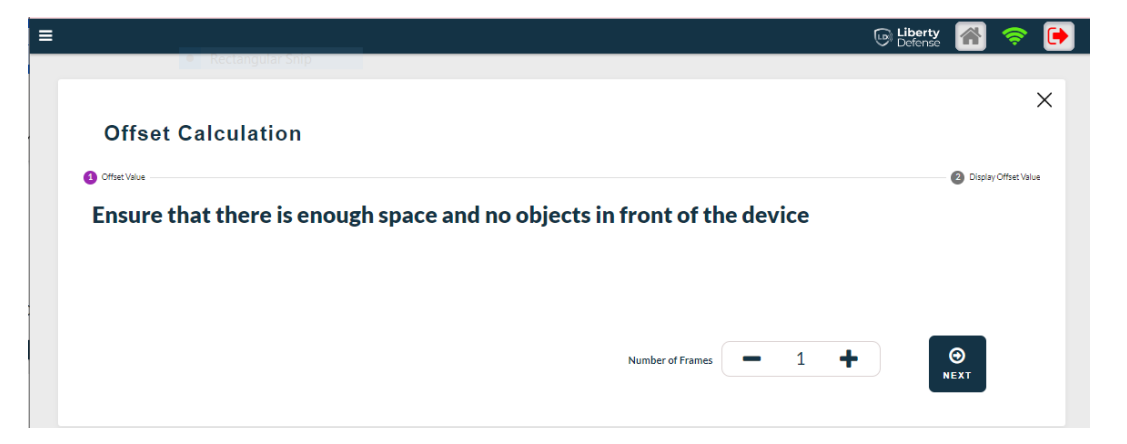

#### **Figure 25.** Offset Calculation Screen

# <span id="page-26-0"></span>**Threat and Device Status**

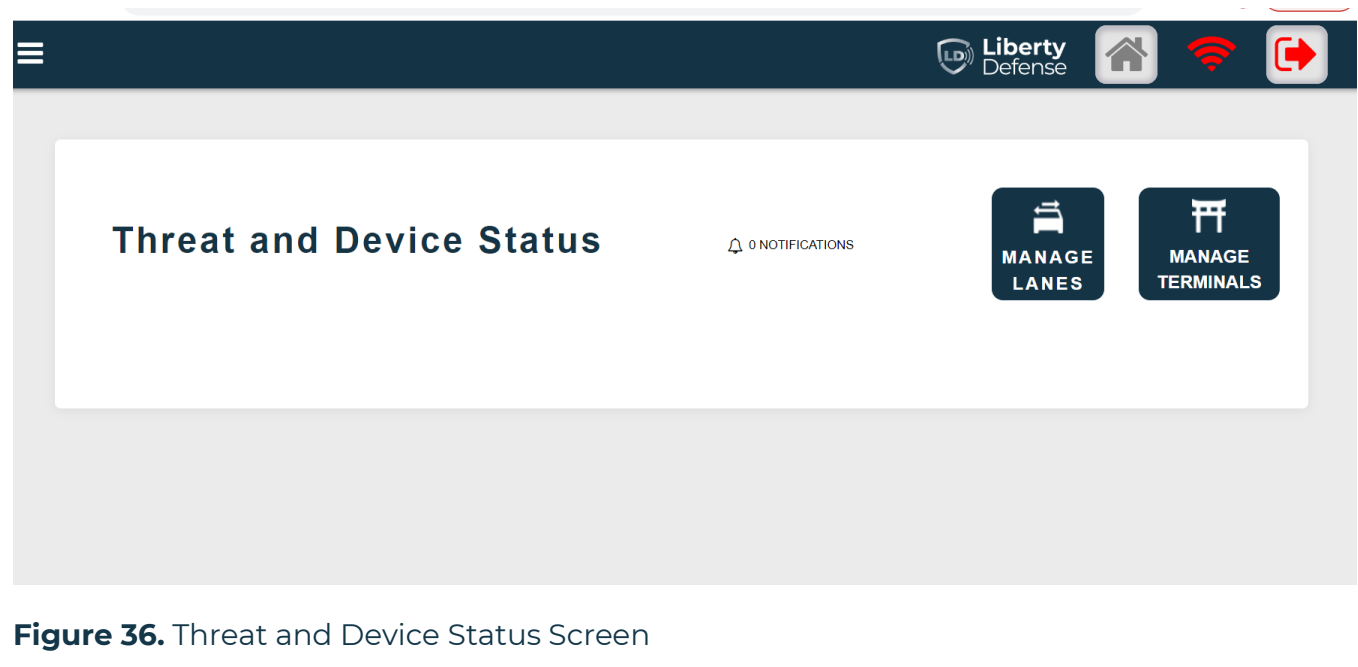

#### <span id="page-26-1"></span>**User Management**

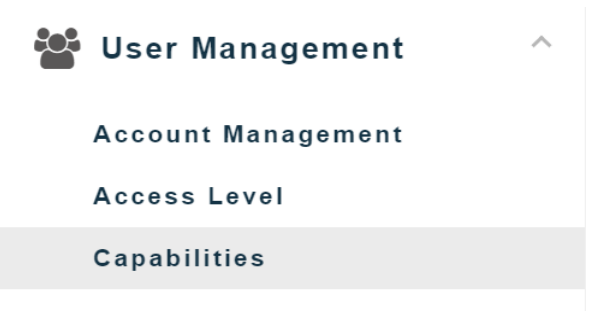

#### <span id="page-26-2"></span>**Account Management**

- Click account management under user management on the hamburger menu to:
	- a. CREATE
	- b. EDIT
	- c. DELETE

|                       |                           |                     | <b>D</b> Liberty                                                 | Œ                               |
|-----------------------|---------------------------|---------------------|------------------------------------------------------------------|---------------------------------|
|                       | <b>Account Management</b> |                     |                                                                  |                                 |
| Search                |                           | $\mathsf{\Omega}$   | $\mathbb{Z}$<br>Ð                                                | Û                               |
|                       |                           |                     | <b>CREATE</b><br><b>EDIT</b><br><b>ACCOUNT</b><br><b>ACCOUNT</b> | <b>DELETE</b><br><b>ACCOUNT</b> |
| <b>USER FULL NAME</b> | <b>USER EMAIL</b>         | <b>ACCESS LEVEL</b> | <b>EXPIRATION DATE</b>                                           | <b>STATUS</b>                   |
| hexwave z             | hexwave.z@email.com       | Z (Super User)      | N/A                                                              | ਜ਼∩                             |
| user 2 acc            | user.2@email.com          | 2 (Supervisor)      | 10/12/2024                                                       | ൷                               |
| user 3 acc            | user.3@email.com          | 3 (Operator)        | 10/12/2024                                                       | ൷                               |
| user z acc            | user.z@email.com          | Z (Super User)      | N/A                                                              | ୷                               |

**Figure 47.** Account Management Screen

#### <span id="page-27-0"></span>**Access Level**

- Click access level under user management on the hamburger menu to:
	- a. Assign Capability

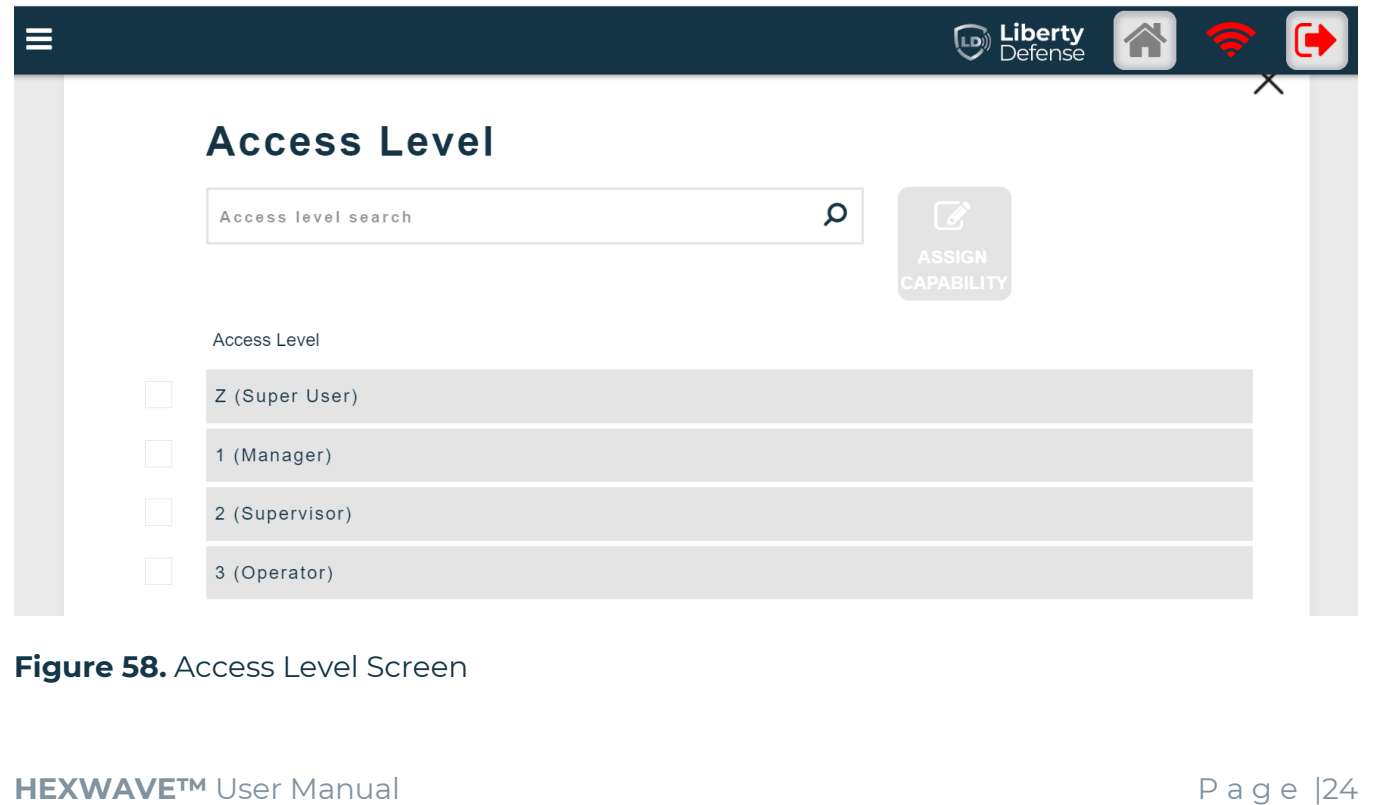

# <span id="page-28-0"></span>**Generating Reports**

Click Reports on the hamburger menu.

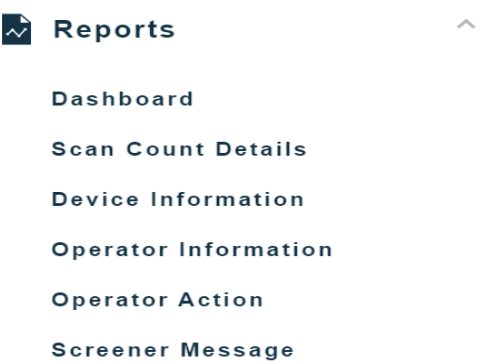

#### <span id="page-28-1"></span>**Dashboard**

- Click dashboard under reports on the hamburger menu to view:
	- a. Total persons scanned during the time period.

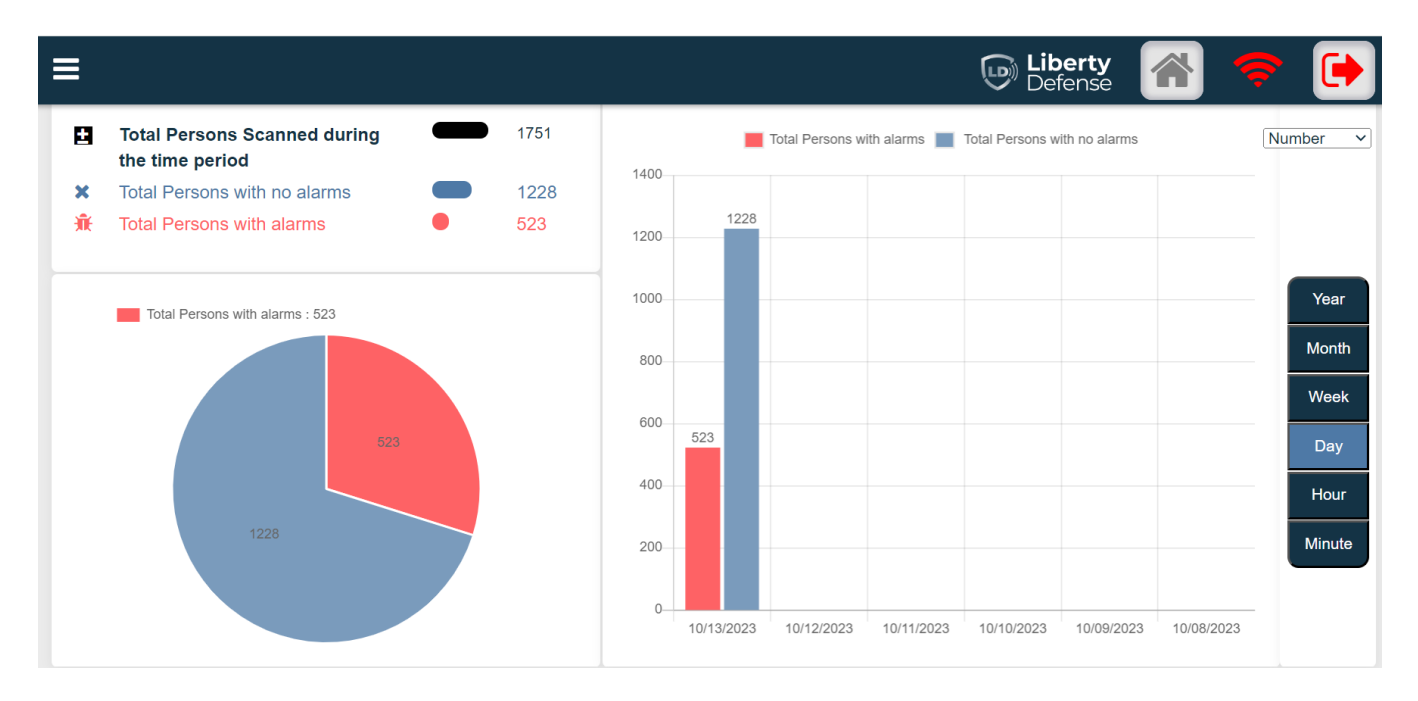

**Figure 69.** Dashboard Screen

#### <span id="page-29-0"></span>**Scan Count Details**

• Click scan count details under reports on the hamburger menu to view report.

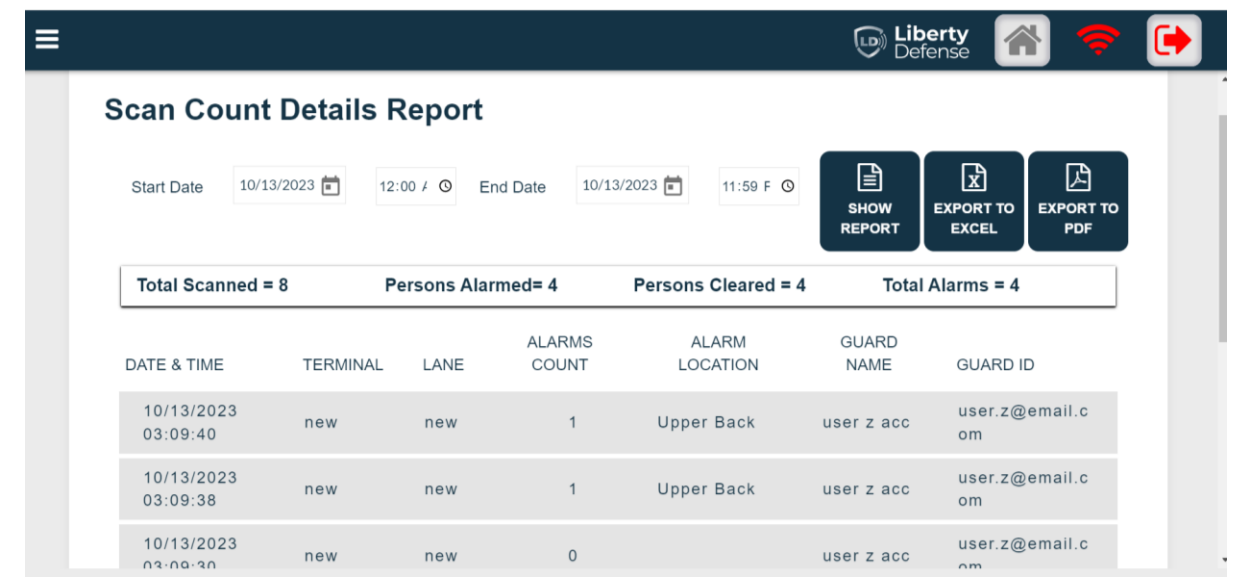

#### **Figure 30.** Scan Count Details Screen

#### <span id="page-29-1"></span>**Device Information**

- Click device information under reports on the hamburger menu to:
	- a. Show REPORT
	- b. Export to EXCEL
	- c. Export to PDF

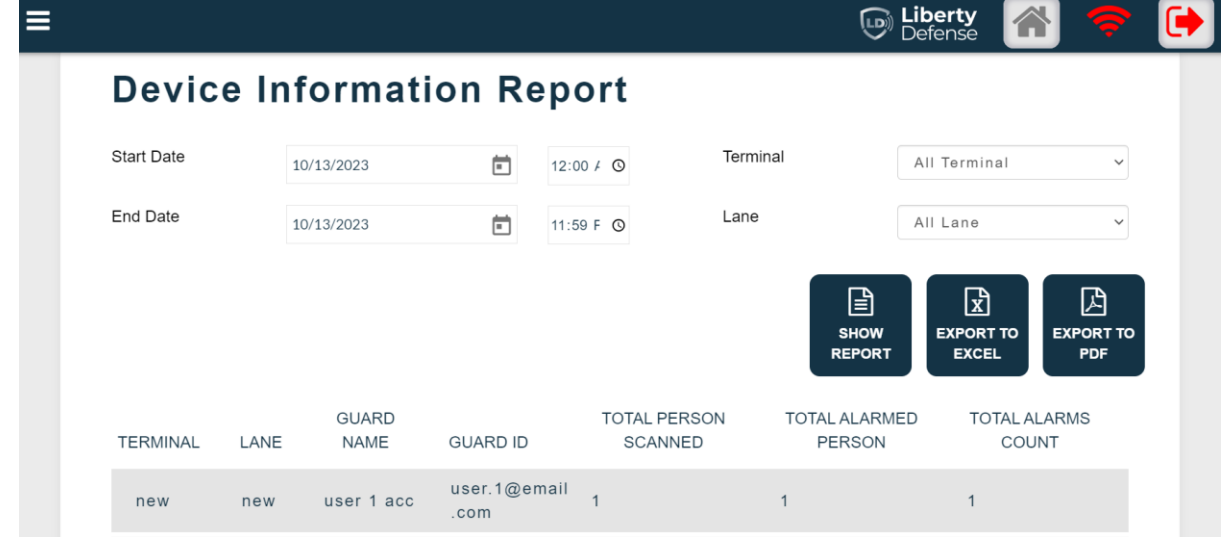

**Figure 31.** Device Information Screen

#### <span id="page-30-0"></span>**Operator Information**

- Click operator information under reports on the hamburger menu to:
	- a. Show REPORT
	- b. Export to EXCEL
	- c. Export to PDF

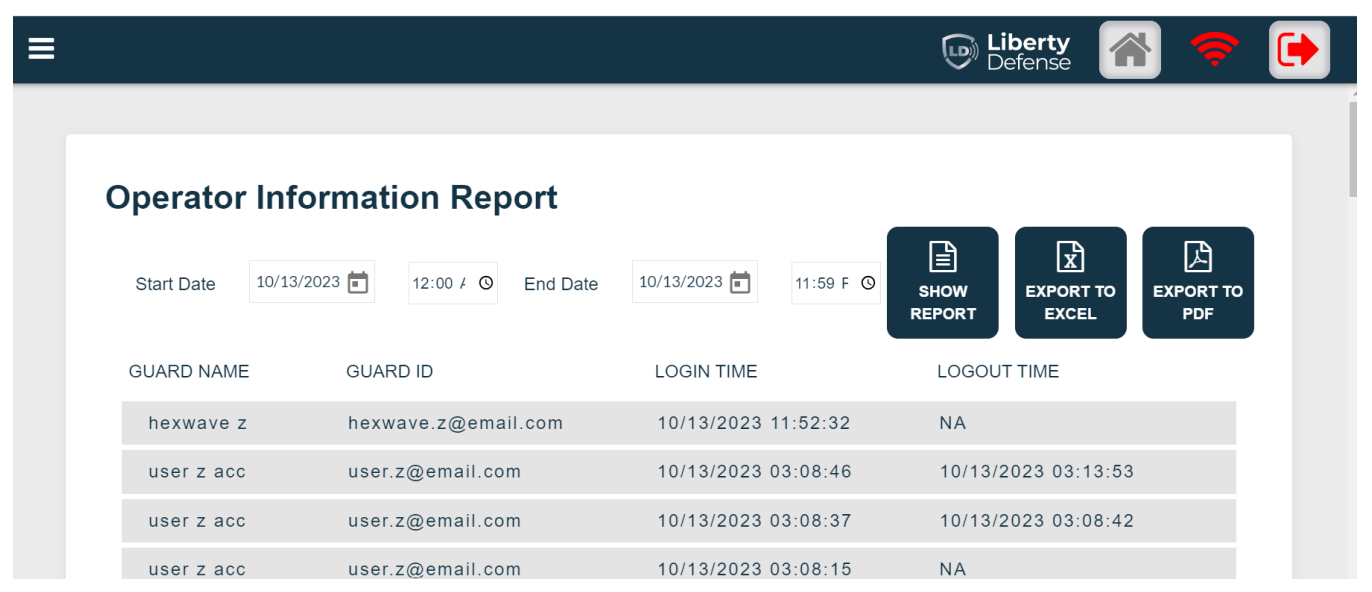

#### **Figure 32.** Operator Information Screen

#### <span id="page-30-1"></span>**Operator Action**

- Click operator action under reports on the hamburger menu to:
	- a. Show REPORT
	- b. Export to EXCEL
	- c. Export to PDF

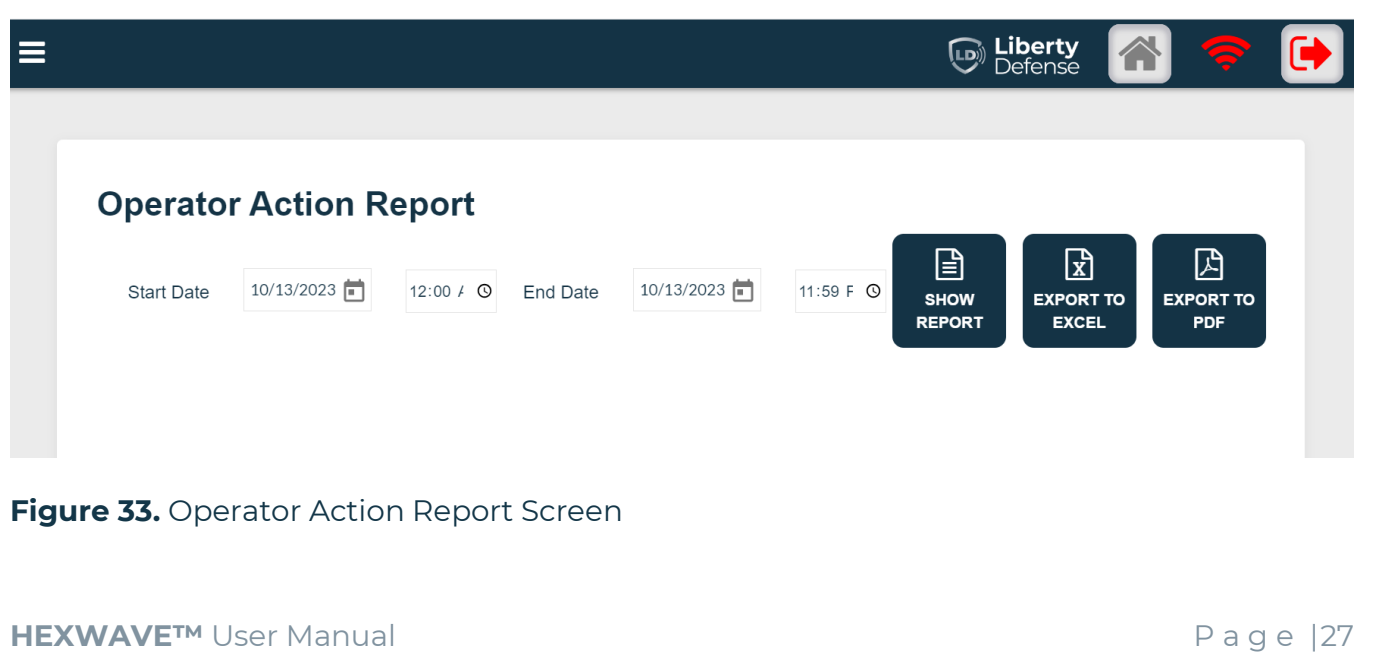

# <span id="page-31-0"></span>Advanced User Operations **Screener Message** • Click screener message under reports on the hamburger menu to: a. Show REPORT b. Export to EXCEL c. Export to PDF Defense **Screener Message Report** 囼 ᇈ 闪 10/13/2023 12:00 / 0 End Date 10/13/2023 **Start Date** 11:59 F **O SHOW EXPORT TO EXPORT TO REPORT EXCEL PDF Figure 34.** Screener Message Report Screen **Airport Setup Airport Setup Terminal Management** Lane Management Device Management **Tablet Management**

#### <span id="page-31-1"></span>**Terminal Management**

- Click terminal management under airport setup on the hamburger menu to:
	- a. Assign Terminal to Map
	- b. Add Terminal
	- c. Delete Terminal

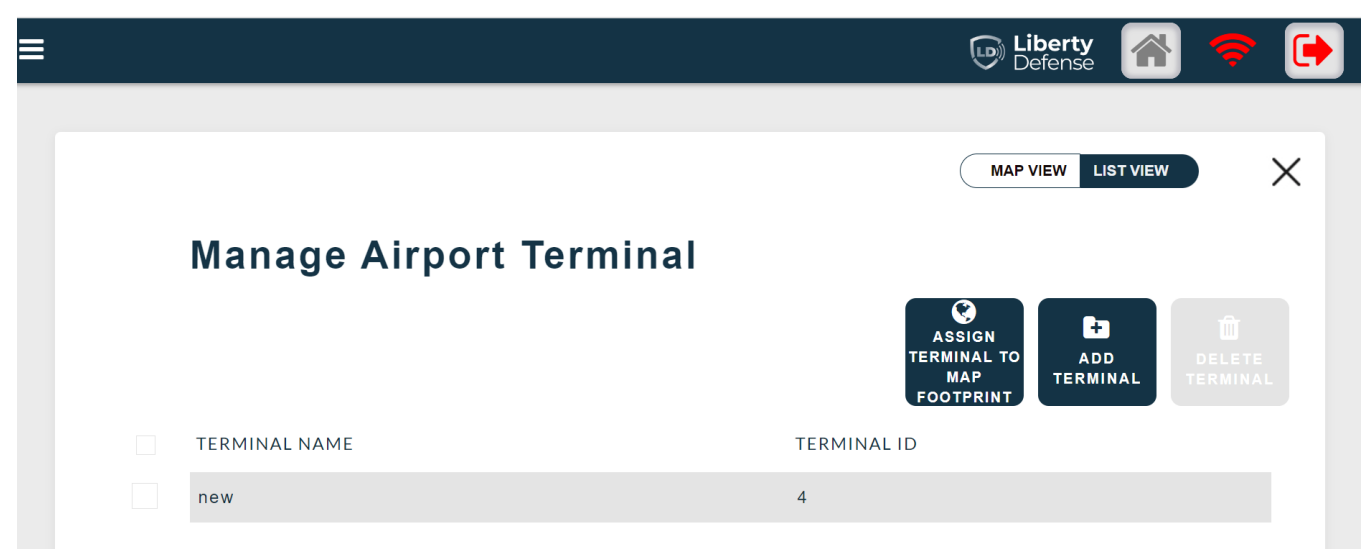

**Figure 35.** Manage Airport Terminal Screen

#### <span id="page-32-0"></span>**Lane Management**

- Click lane management under airport setup on the hamburger menu:
	- a. Click new

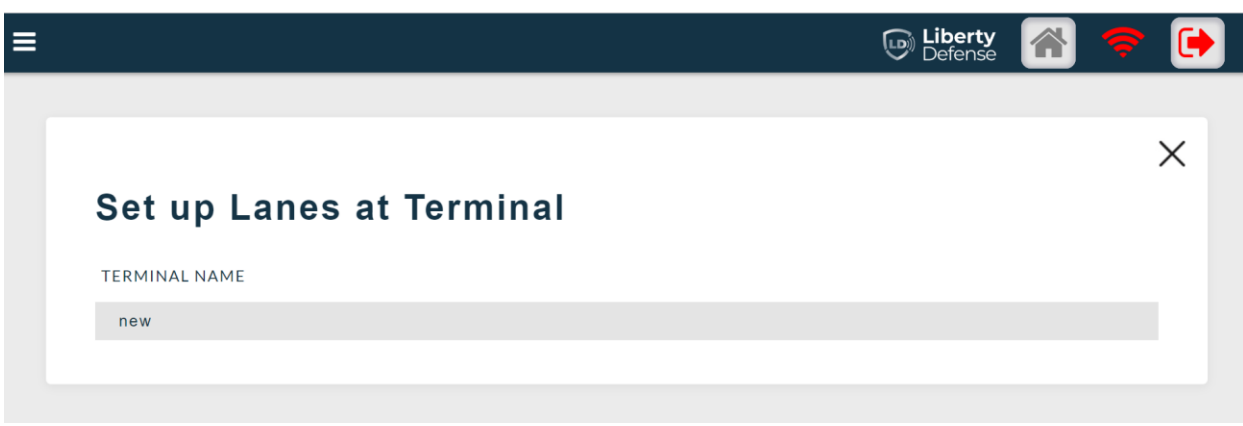

#### **Figure 36.** Lane Set Up Screen

- b. Switch terminal
- c. Setup a lane
- d. Edit lane

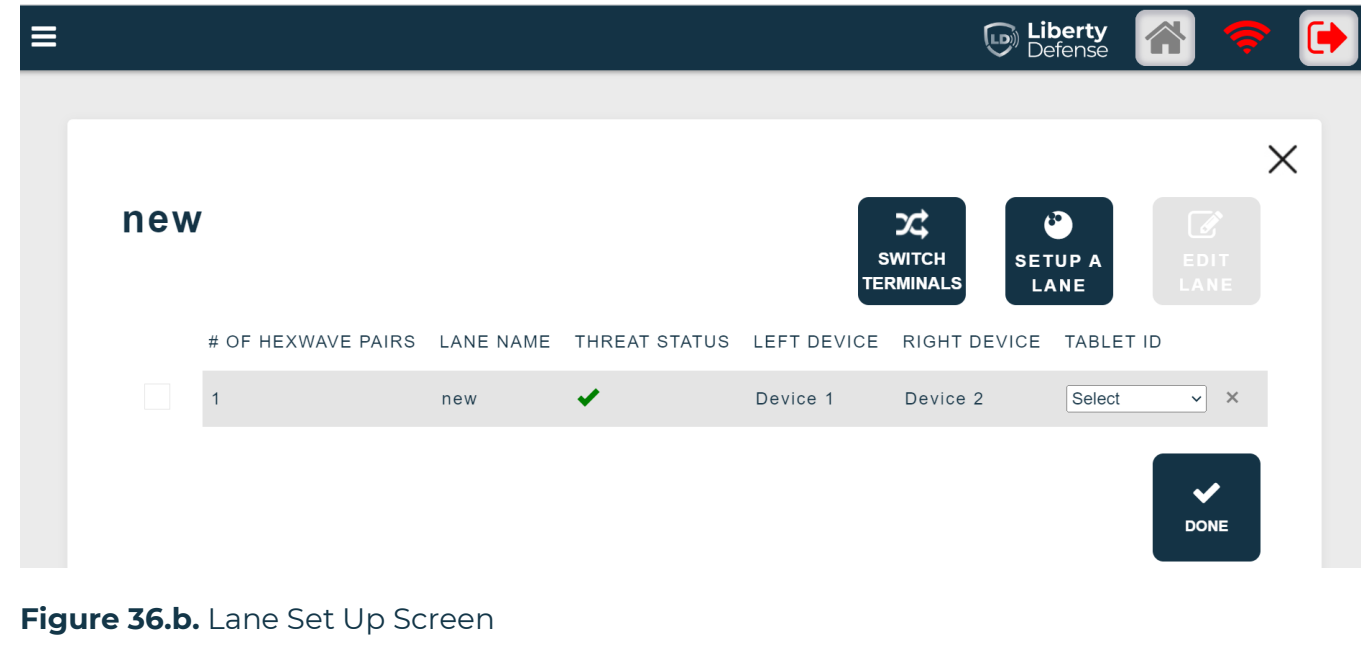

#### <span id="page-33-0"></span>**Device Management**

- Click device management under airport setup on the hamburger menu to:
	- a. CREATE
	- b. EDIT
	- c. DELETE

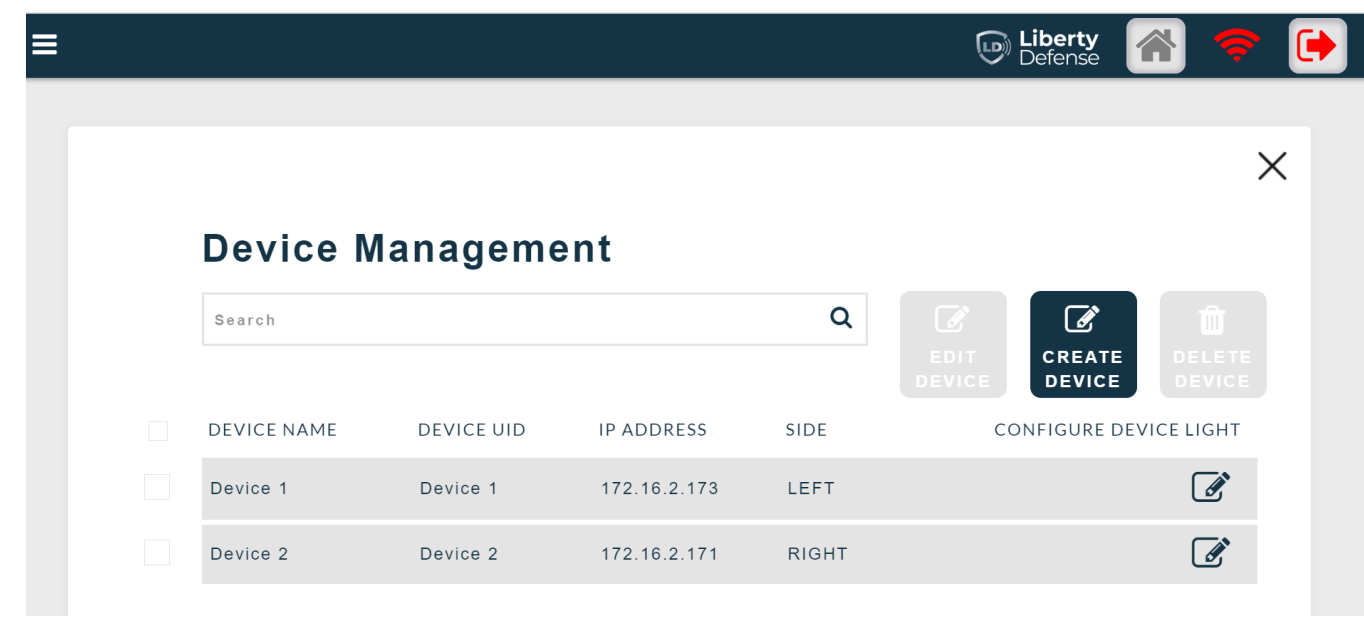

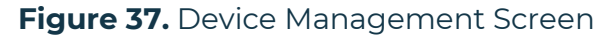

#### <span id="page-34-0"></span>Advanced User Operations **Tablet Management**  • Click tablet management under airport setup on the hamburger menu to: a. CREATE TABLET b. EDIT TABLET c. DELETE TABLET **D** Liberty  $\equiv$ X **Tablet Management**  $\alpha$ Search 6 **CREATE TABLET** TABLET NAME TABLET ID **EMAIL ADDRESS** hexwave z  $\mathbf{1}$ hexwave.z@email.com user 3  $\overline{2}$ user.3@email.com

#### **Figure 38.** Tablet Management Screen

#### <span id="page-34-1"></span>**Diagnostics**

- Click diagnostics under the hamburger menu to:
	- a. Start capture
	- b. Stop capture
	- c. State monitor
	- d. Reboot device
	- e. Shutdown

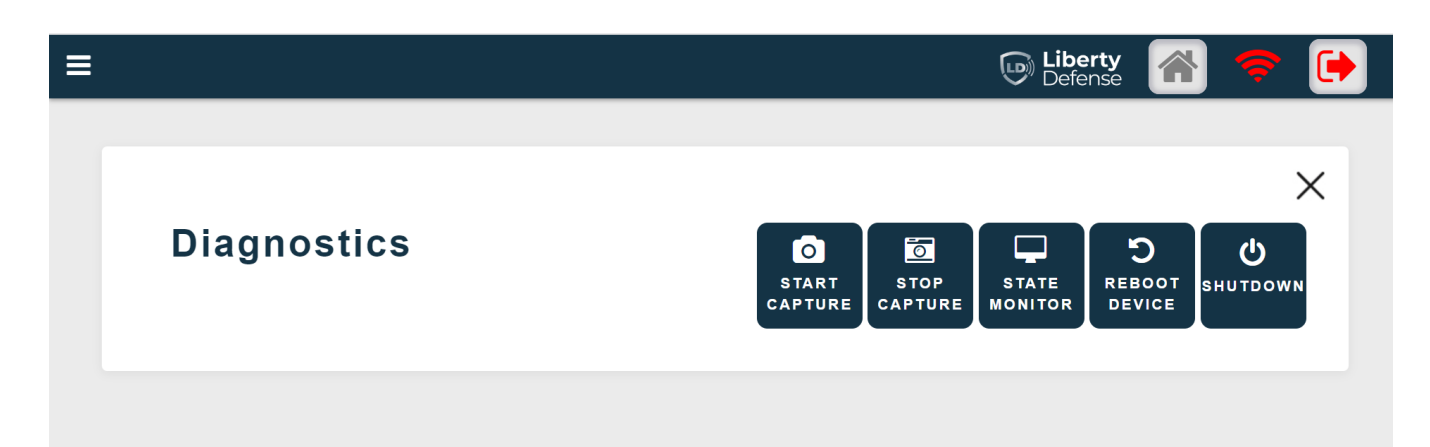

**Figure 38.** Diagnostics Screen

# <span id="page-36-0"></span>**Appendix**

# <span id="page-36-1"></span>**Warranty**

The HEXWAVE System comes with a 1-year standard parts and labor warranty. We will have extended warranties available for purchase.